# HP Deskjet 1050 All-in-One series

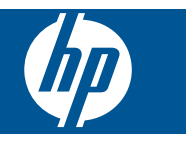

# สารบัญ

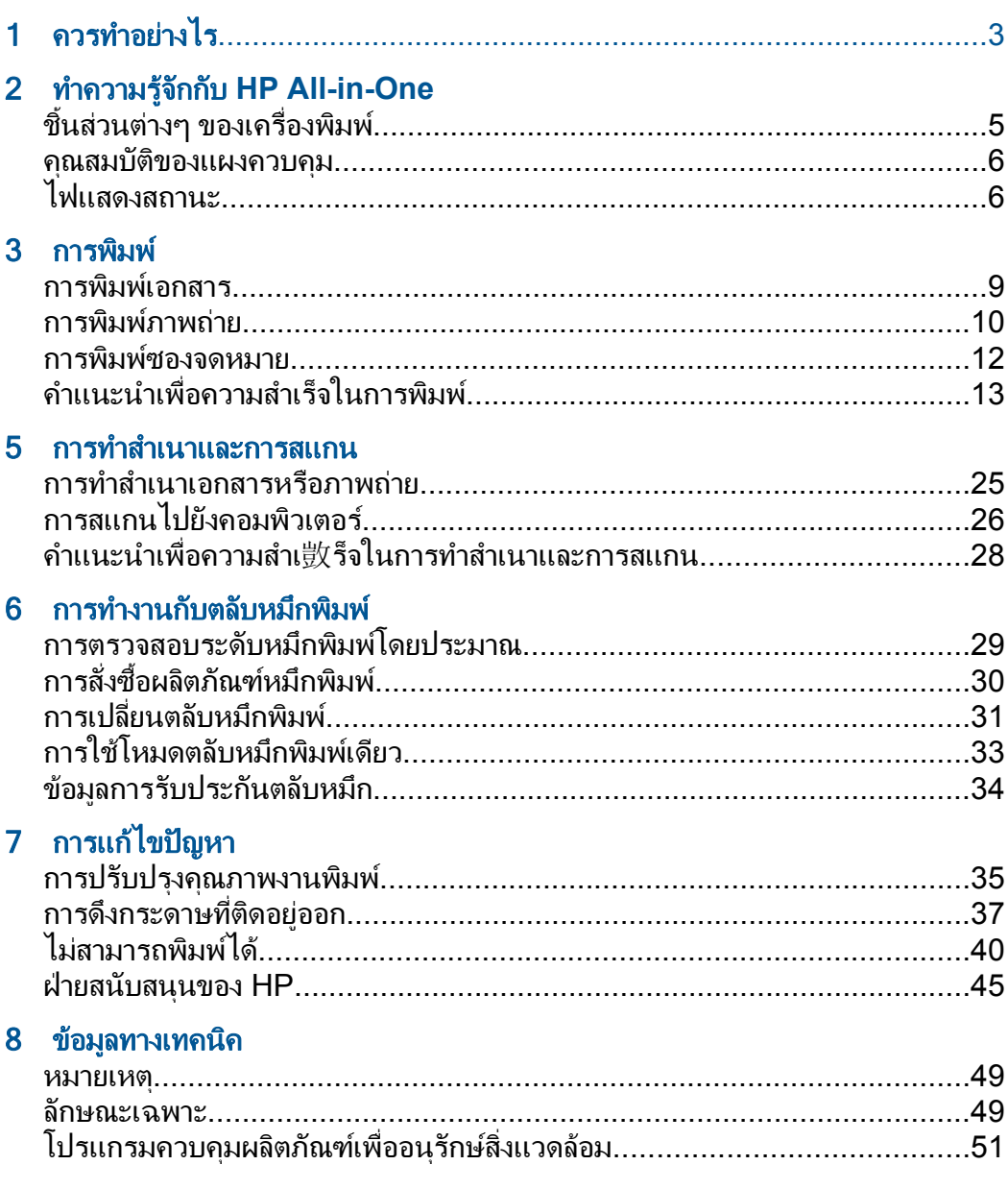

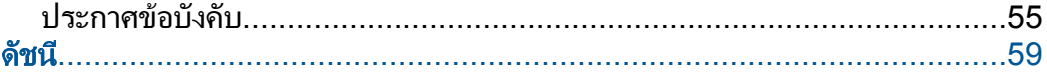

# <span id="page-4-0"></span>1 ควรทำอย่างไร

เรียนรูวิธีใช HP All-in-One ของคุณ

- "ชิ้นสวนตางๆ [ของเครื่องพิมพ](#page-6-0)" ในหนา 5
- "[การทําสําเนาเอกสารหรือภาพถาย](#page-26-0)" ในหนา 25
- "[การวางวัสดุพิมพ](#page-20-0)" ในหนา 19
- "[การเปลี่ยนตลับหมึกพิมพ](#page-32-0)" ในหนา 31
- "[การดึงกระดาษที่ติดอยูออก](#page-38-0)" ในหนา 37

#### <span id="page-6-0"></span>2 ทาความร ํ จู กก บ ั **HP All-in-One** ั

- ชิ้นสวนตางๆ ของเครื่องพิมพ
- [คุณสมบัติของแผงควบคุม](#page-7-0)
- [ไฟแสดงสถานะ](#page-7-0)

# ีขึ้นส่วนต่างๆ ของเครื่องพิมพ์

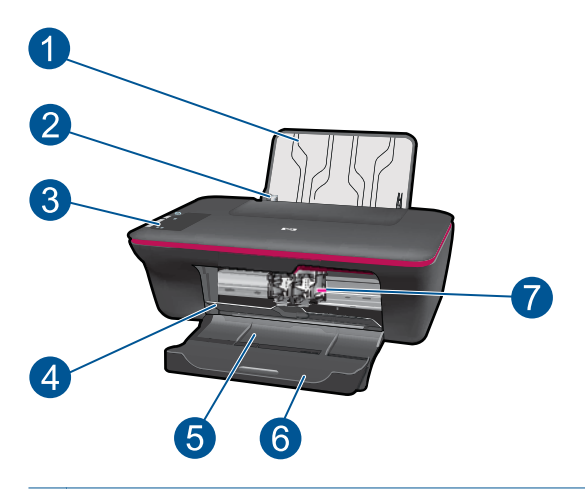

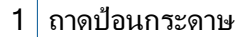

- 2 ตัวปรับความกวางกระดาษสําหรับถาดปอนกระดาษ
- 3 แผงควบคุม
- $4^{\, \parallel}$ ฝาปิดตลับหมึกพิมพ์
- 5 ถาดรับกระดาษออก
- 6 แกนรองรับกระดาษของถาดรับกระดาษ (หรือที่เรียกวาแกนรองรับกระดาษของ ถาดรับ)
- 7 ตลับหมึกพิมพ

# <span id="page-7-0"></span>คณสมบัติของแผงควบคุม

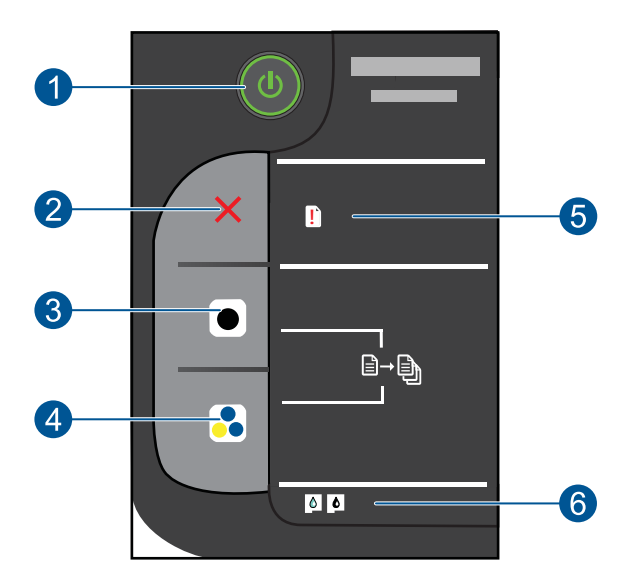

- 1  $\mid$  เพาเวอร์: เปิดหรือปิดผลิตภัณฑ์ เมื่อปิดผลิตภัณฑ์แล้ว ยังคงมีการจ่ายไฟใน ้ปริมาณเล็กน้อยอยู่ หากไม่ต้องการให้มีการจ่ายไฟ ให้ปิดผลิตภัณฑ์ แล้วดึงปลั๊ก สายไฟออก
- 2 ยกเลกิ: หยุดการทํางานปจจุบัน
- 3  $\mid$  **เริ่มทำสำเนาขาวดำ**: เริ่มทำสำเนาขาวดำ เพิ่มจำนวนสำเนา (สงสด 10 ชุด) ได้ด้วย ึการกดป่มหลายๆ ครั้ง โดยป่มนี้ทำหน้าที่เป็นป่มกลับสการทำงานหลังจากแก้ไข ปัญหาการพิมพ์แล้ว
- $4\,|\,$ เริ่มทำสำเนาสี: เริ่มทำสำเนาสี เพิ่มจำนวนสำเนา (สูงสุด 10 ชุด) ได้ด้วยการกดปุ่ม ้หลายๆ ครั้ง โดยปมนี้ทำหน้าที่เป็นปมกลับสู่การทำงานหลังจากแก้ไขปัญหาการ พิมพ์เเล้า
- 5 **ไฟแสดงสัญญาณเตือน**: แสดงให้ทราบว่ามีกระดาษติดอย่ ไม่มีกระดาษอย่ใน เครื่องพิมพ์ หรือเกิดเหตุการณ์บางอย่างที่ต้องการให้คุณเข้ามาตรวจสอบ
- $6\,|\,$ ไฟแสดงสถานะตลับหมึกพิมพ์: ระบุหมึกมีปริมาณต่ำหรือมีปัญหาเกี่ยวกับตลับ หมึกพิมพ

# ไฟแสดงสถานะ

้ เมื่อเปิดสวิตช์เครื่อง ไฟของปมเปิดจะติดสว่าง เมื่อผลิตภัณฑ์กำลังประมวลผล ึงาน ไฟของปุ่มเปิดนี้จะกะพริบ ส่วนไฟกะพริบอื่นๆ คือการส่งสัญญาณว่ามีข้อ

#### ผิดพลาดที่คุณสามารถแก้ไขได้ ดูด้านล่างเพื่อศึกษาข้อมูลเกี่ยวกับไฟที่กะพริบ และสิ่งที่ควรทํา

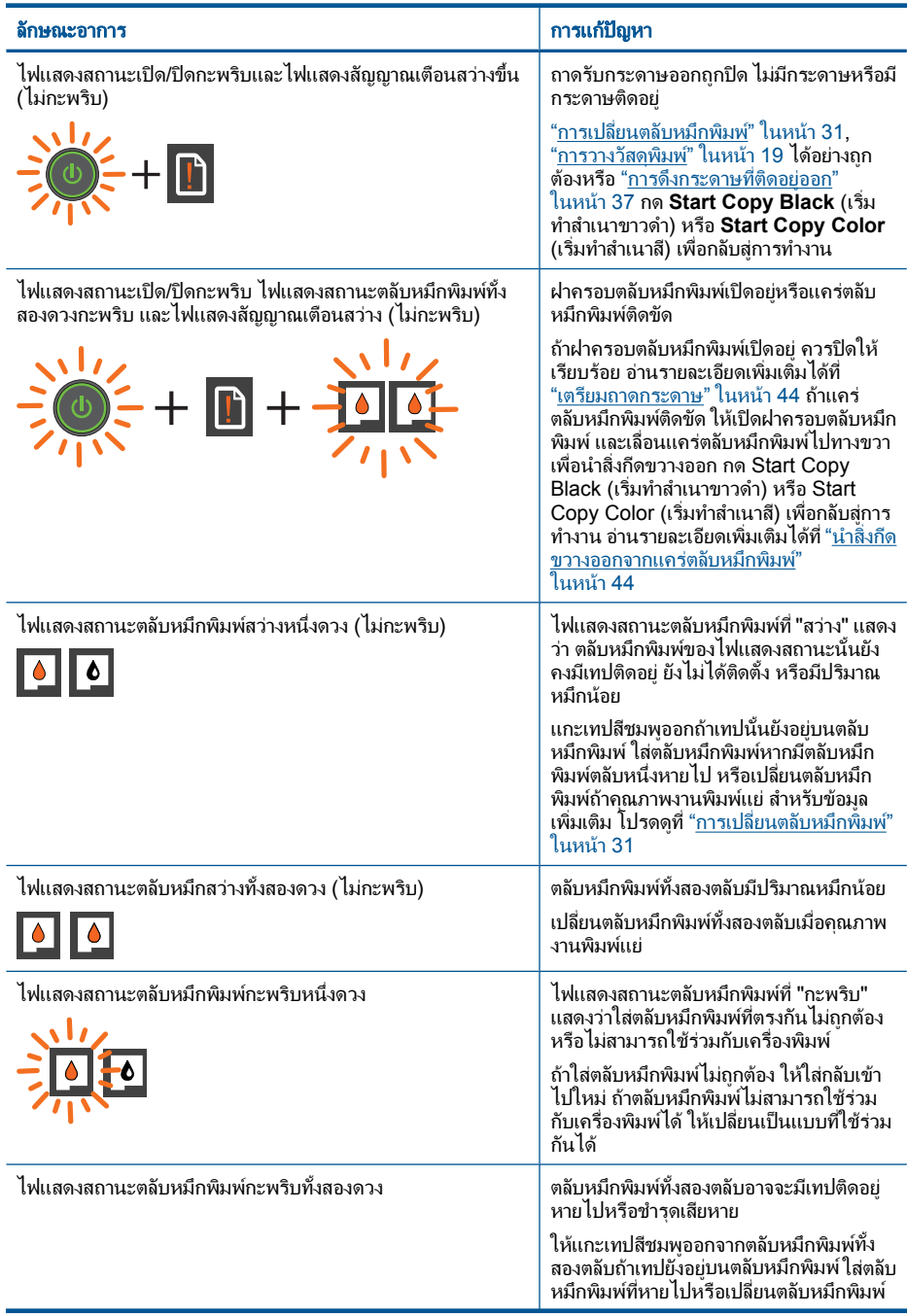

J.

Í.

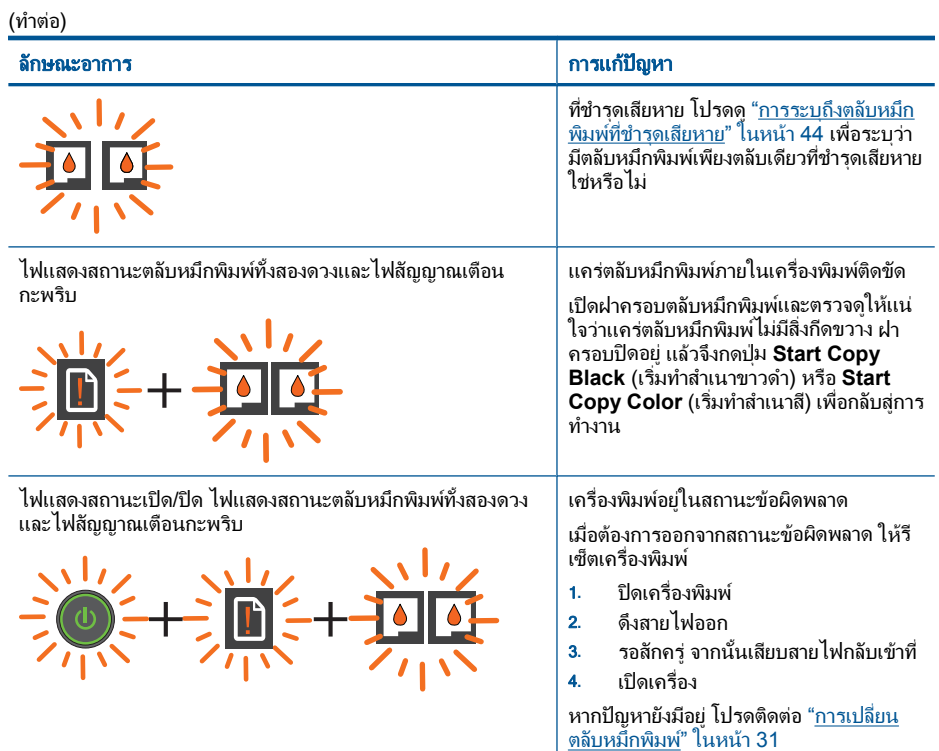

# <span id="page-10-0"></span>3 การพมพ ิ

เลือกงานพิมพ์เพื่อดำเนินการต่อ

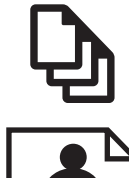

"การพิมพเอกสาร" ในหนา 9

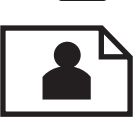

"การพิมพ์ภาพถ่าย" ในหน้า 10

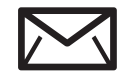

'การพิมพ์ซองจดหมาย" ในหน้า 12

# การพิมพเอกสาร

#### การพิมพจากซอฟตแวรแอพพลิเคชัน

- 1. ตรวจให้แน่ใจว่าถาดรับกระดาษออกเปิดอย<u>่</u>
- 2**.** ตรวจสอบใหแนใจวาทานใส กระดาษในถาดปอนกระดาษแลว

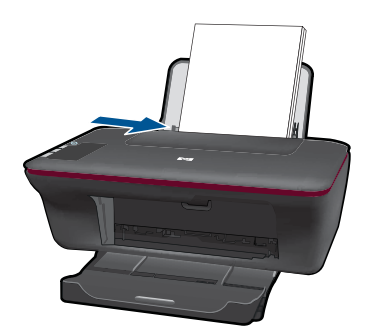

- 3**.** จากซอฟตแวรแอพพลิเคชันของคุณ ใหคลิกปุม **Print** (พิมพ)
- ี**4. ตรวจสอบให้แน่ใจว่าผลิตภัณฑ์เป็นเครื่**องพิมพ์ที่เลือก
- 5**.** คลิกปมเพ ุ ื่อเปดกรอบโตตอบ **Properties** (คุณสมบตัิ) ปุมนี้อาจเรียกวา **Properties** (คุณสมบัติ) **Options** (ตัวเลือก) **Printer Setup** (การตั้งคาเครื่องพิมพ) **Printer** (เครื่องพิมพ) หรือ **Preferences** (ลักษณะที่ตองการ) ทั้งนี้ขึ้นอยูกับซอฟตแวรแอพพลิเคชัน
- <span id="page-11-0"></span>**6. เลือกตัวเลือกที่ถูกต้อง** 
	- บนแท็บ **Layout** (หนาที่จัดวางไว) ใหเลือกการจัดวาง **Portrait** (แนว ตั้ง) หรือ **Landscape** (แนวนอน)
	- บนแท็บ **Paper/Quality** (กระดาษ/คุณภาพ) ใหเลือกประเภทกระดาษ และคุณภาพงานพิมพที่เหมาะสมจากรายการ **Media** (วัสดุพิมพ) แบบ ดึงลง
	- คลิก **Advanced** (ขั้นสูง) เพื่อเลือกขนาดกระดาษที่เหมาะสมจาก รายการ **Paper/Output** (กระดาษ/งานพิมพ)
- 7**.** คลิก **OK** (ตกลง) เพื่อปดกรอบโตตอบ **Properties** (คุณสมบัติ)
- 8**.** คลิก **Print** (พิมพ) หรือ **OK** (ตกลง) เพื่อเริ่มตนการพิมพ
- หมายเหตุ คุณสามารถพิมพเอกสารลงบนทั้งสองดานของกระดาษ แทนการ พิมพลงบนดานเดียว คลิกปมุ **Advanced** (ขั้นสูง) บนแท็บ **Paper/ Quality** (กระดาษ/คุณภาพ) หรือ **Layout** (หนาที่จัดวางไว) จากเมนู **Pages to Print** (หนาที่จะพิมพ) แบบดึงลง ใหเลือก **Print Odd Pages Only** (พิมพ์หน้าคี่เท่านั้น) คลิก **OK** (ตกลง) เพื่อพิมพ์ หลังจากพิมพ์เอกสาร หนาคี่แลว ใหนําเอกสารออกจากถาดรับกระดาษออก ใสกระดาษลงในถาด ป้อนกระดาษอีกครั้งโดยหงายด้านที่ว่างอย่ขึ้น กลับไปที่เมน **Pages to Print** (หนาที่จะพิมพ) แบบดึงลง และเลือก **Print Even Pages Only** (พิมพหนาคูเทานั้น) คลิก **OK** (ตกลง) เพื่อพิมพ

# การพิมพภาพถาย

#### การพมพิ ภาพถายลงบนกระดาษภาพถาย

- 1**.** ตรวจใหแนใจวาถาดรับกระดาษออกเปดอยู
- 2**.** นํากระดาษออกจากถาดปอนกระดาษ แลววางกระดาษภาพถายลงไปโดยให ดานที่จะพิมพหงายขึ้น
	- $\mathbb B$  หมายเหตุ หากกระดาษภาพถ่ายที่ใช้มีแถบรอยปรุ ให้ใส่กระดาษโดยให้ แถบอยูดานบน

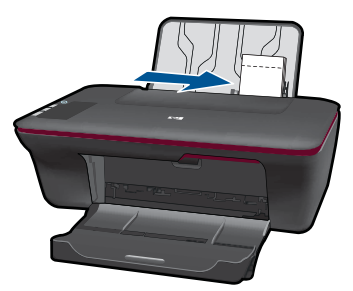

- 3**.** บนเมนู**File** (ไฟล) ในซอฟตแวรแอพพลิเคชัน ใหคลิก **Print** (พิมพ)
- 4**.** ตรวจสอบใหแนใจวาผล ิตภัณฑเปนเครื่องพิมพที่เลือก
- 5**.** คลิกปมเพ ุ ื่อเปดกรอบโตตอบ **Properties** (คุณสมบตัิ) ปุมนี้อาจเรียกวา **Properties** (คุณสมบัติ) **Options** (ตัวเลือก) **Printer Setup** (การตั้งคาเครื่องพิมพ) **Printer** (เครื่องพิมพ) หรือ **Preferences** (ลักษณะที่ตองการ) ทั้งนี้ขึ้นอยูกับซอฟตแวรแอพพลิเคชัน
- 6**.** คลิกแท็บ **Paper/Quality** (กระดาษ/คุณภาพ)
- 7**.** เลือกตัวเลือกที่ถูกตอง
	- บนแท็บ **Layout** (หนาที่จัดวางไว) ใหเลือกการจัดวาง **Portrait** (แนว ตั้ง) หรือ **Landscape** (แนวนอน)
	- บนแท็บ **Paper/Quality** (กระดาษ/คุณภาพ) ใหเลือกประเภทกระดาษ และคุณภาพงานพิมพที่เหมาะสมจากรายการ **Media** (วัสดุพิมพ) แบบ ดึงลง
	- คลิก **Advanced** (ขั้นสูง) เพื่อเลือกขนาดกระดาษที่เหมาะสมจาก รายการ **Paper/Output** (กระดาษ/งานพิมพ)
	- $\mathbb B'$  **หมายเหต**ุ สำหรับความละเอียด dpi สงสด ให้ไปที่แท็บ **Paper/ Quality** (กระดาษ/คุณภาพ) และเลือก **Photo Paper, Best Quality** (กระดาษภาพถาย, คุณภาพดีที่สุด) จากรายการ **Media** (วัสดุ พิมพ์) แบบดึงลง ตรวจให้แน่ใจว่าคุณกำลังพิมพ์สี แล้วจึงไปที่แท็บ **Advanced** (ขั้นสูง) และเลือก **Yes** (ใช) จากรายการ **Print in Max DPI** (พิมพใน dpi สูงสุด) แบบดึงลง สําหรับขอมูลเพิ่มเติม โปรดดูที่"[การ](#page-16-0) ี พิมพ์โดยใช้จำนวน dpi ส<sub>ู</sub>งสุด" ในหน้า 15
- 8**.** คลิก **OK** (ตกลง) เพื่อกลับไปยังกรอบโตตอบ **Properties** (คุณสมบัติ)
- 9**.** คลิก **OK** (ตกลง) แลวคลิก **Print** (พิมพ) หรือ **OK** (ตกลง) ในกรอบโต ตอบ **Print** (พิมพ)

<span id="page-13-0"></span> $\bar{\mathbb{B}}$  หมายเหตุ ห้ามทิ้งกระดาษภาพถ่ายที่ยังไม่ได้ใช้ไว้ในถาดป้อนกระดาษ ้เพราะกระดาษอาจม้วนตัว ซึ่งทำให้คณภาพงานพิมพ์ลดลง กระดาษภาพถ่าย ควรเรียบกอนพิมพ

## การพิมพ์ฑองจดหมาย

คุณสามารถใสซองจดหมายไดมากกวาหนึ่งซองลงในถาดปอนกระดาษของ HP All-in-One โปรดอย่าใช้ซองจดหมายที่มีลักษณะมันเงาหรือพิมพ์นูน รวมถึง ซองจดหมายที่มตีัวยึดหรือชองพลาสติก

 $\mathbb B$  หมายเหตุ ท่านสามารถดูรายละเอียดเกี่ยวกับการจัดรูปแบบสำหรับพิมพ์ ซองจดหมายไดจากไฟลวิธีใชในซอฟตแวรเวิรด โปรเซสซิ่งของท่านเพื่อให้ได้คณภาพที่ดีที่สด โปรดใช้ฉลากเพื่อพิมพ์ที่อย่ผ้ สงบนซองจดหมาย

#### การพิมพ์ฑ<sub>ิ</sub>กงจดหมาย

- 1**.** ตรวจใหแนใจวาถาดรับกระดาษออกเปดอยู
- 2**.** เลื่อนตัวปรับกระดาษไปทางซายจนสุด
- 3**.** วางซองจดหมายลงที่ดานขวาของถาด ควรหงายดานที่จะพิมพขึ้น ฝาซอง ควรอยูทางดานซาย
- 4**.** ดันซองจดหมายเขาไปในเครื่องพิมพจนกระทั่งซองจดหมายหยุด
- 5**.** เลื่อนตัวปรับกระดาษใหชิดติดกับขอบซองจดหมาย

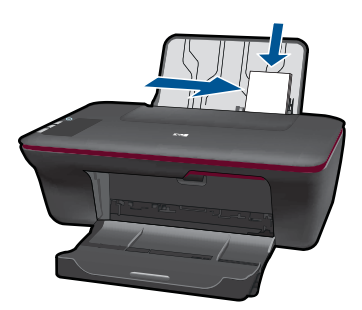

6**.** คลิกปุมเพื่อเปดกรอบโตตอบ **Properties** (คุณสมบตัิ) ปมนุ ี้อาจเรียกวา **Properties** (คุณสมบัติ) **Options** (ตัวเลือก) **Printer Setup** (การตั้งคาเครื่องพิมพ) **Printer** (เครื่องพิมพ) หรือ **Preferences** (ลักษณะที่ตองการ) ทั้งนี้ขึ้นอยูกับซอฟตแวรแอพพลิเคชัน

- <span id="page-14-0"></span>7**.** เลือกตัวเลือกที่ถูกตอง
	- บนแท็บ **Paper/Quality** (กระดาษ/คุณภาพ) ใหเลือกประเภทเปน กระดาษธรรมดา
	- คลิกปมุ **Advanced** (ขั้นสูง) และเลือกขนาดซองจดหมายที่เหมาะสม จากเมนู**Paper Size** (ขนาดกระดาษ) แบบดึงลง
- 8**.** คลิก **OK** (ตกลง) แลวคลิก **Print** (พิมพ) หรือ **OK** (ตกลง) ในกรอบโต ตอบ **Print** (พิมพ)

# ์ คำแนะนำเพื่อความสำเร็จในการพิมพ์

หากต้องการพิมพ์งานให้สำเร็จตามต้องการ ตลับหมึกพิมพ์ HP ควรทำงานได้ ้อย่างถูกต้องโดยมีหมึกเพียงพอ ควรป้อนกระดาษให้ถูกต้อง และเครื่องพิมพ์ต้อง มีการตั้งคาที่เหมาะสม

### ้ คำแนะนำเกี่ยวกับตลับหมึกพิมพ์

- ใชตลับบรรจุหมึก HP ของแท
- ติดตั้งตลับหมึกสีดําและสามสีอยางถูกตอง ี่ สำหรับข้อมูลเพิ่มเติม โปรดดูที่ "<u>การเปลี่ยนตลับหมึกพิมพ์</u>" ในหน้า 31
- ัตรวจสอบระดับหมึกโดยประมาณในตลับหมึกพิมพ์เพื่อให้แน่ใจว่ามีหมึก เพียงพอ สําหรับขอมูลเพิ่มเติม โปรดดูที่ "[การตรวจสอบระดับหมึกพิมพโดย](#page-30-0) [ประมาณ](#page-30-0)" ในหนา 29
- สําหรับขอมูลเพิ่มเติม โปรดดูที่ "[การปรับปรุงคุณภาพงานพิมพ](#page-36-0)" ใบหม้า 35

### ้ คำแนะนำในการใส่กระดาษ

- ใสกระดาษหนึ่งปก (ไมใชแคหนึ่งแผน) กระดาษทุกแผนในหนึ่งปกควรมี ขนาดเทากันและเปนประเภทเดียวกันเพื่อหลีกเลี่ยงปญหากระดาษติด
- ใสกระดาษโดยหงายดานที่จะพิมพขึ้น
- ่ ตรวจสอบว่ากระดาษที่ใส่ในถาดป้อนกระดาษนั้นเรียบเสมอกัน และขอบไม่ โค้งงอหรือฉีกขาด
- ปรับตัวปรับความกวางกระดาษในถาดปอนกระดาษใหพอดีกับกระดาษทุก ชนิดตรวจดว่าตัวปรับความกว้างกระดาษไม่ทำให้กระดาษในถาดป้อน กระดาษโค้งงอ
- สําหรับขอมูลเพิ่มเติม โปรดดูที่ "[การวางวัสดุพิมพ](#page-20-0)" ในหนา 19

#### ้ ดำแนะนำในการตั้งค่าเครื่องพิมพ์

- บนแท็บ **Paper/Quality** (กระดาษ/คุณภาพ) ของไดรเวอรการพิมพให เลือกประเภทกระดาษและคุณภาพที่เหมาะสมจากเมนู**Media** (วัสดุพิมพ) แบบดึงลง
- คลิกปมุ **Advanced** (ขั้นสูง) และเลือก **Paper Size** (ขนาดกระดาษ) ที่ เหมาะสมจากเมนู**Paper/Output** (กระดาษ/งานพิมพ) แบบดึงลง
- คลิกไอคอน HP All-in-One บนเดสกท็อปเพื่อเปด ซอฟตแวรเครื่องพิมพ
	- หมายเหตุ คุณยังสามารถเขาถึง ซอฟตแวรเครื่องพิมพไดดวยการคลิก **Start (**เรมิ่ **) > Programs (**โปรแกรม**) > HP > HP Deskjet 1050 J410 > HP Deskjet 1050 J410**

#### หมายเหตุ

- ตลับหมึกบรรจุหมกึ HP ของแทไดรับการออกแบบและทดสอบมาเพื่อใช ี่สำหรับเครื่องพิมพ์และกระดาษของ HP ซึ่งทำให้คณสามารถพิมพ์งาน คุณภาพเยี่ยมไดอยางงายดายอยูเสมอ
	- $\bar{\mathbb{B}}$  หมายเหตุ HP ไม่สามารถรับประกันคณภาพหรือความน่าเชื่อถือของ วัสดุสิ้นเปลืองที่มิใชของ HP การตองเขารับบริการหรือซอมแซม ผลิตภัณฑ์อันเป็นผลจากการใช้วัสดสิ้นเปลืองที่ไม่ใช่ของ HP จะไม่อย่ ภายใต้การรับประกัน

หากแนใจวาคุณไดซื้อตลับบรรจุหมึก HP ของแทแลว โปรดไปที่:

[www.hp.com/go/anticounterfeit](http://www.hp.com/go/anticounterfeit)

- การแจงเตือนและไฟแสดงสถานะระดับหมึกพิมพจะบอกระดับหมึกพิมพ โดยประมาณเพื่อจุดประสงคในการวางแผนเตรียมการเทานั้น
	- $\bar{\mathbb{B}}$  หมายเหตุ เมื่อคุณได้รับข้อความเตือนว่าระดับหมึกเหลือน้อย โปรด พิจารณาในการเตรียมตลับหมึกสำรองให้พร้อม เพื่อหลีกเลี่ยงปัญหาการ พิมพ์ล่าช้า คุณยังไม่ต้องเปลี่ยนตลับหมึกใหม่จนกว่าคุณภาพงานพิมพ์จะ ต่ําลงจนไมสามารถยอมรับได
- การตั้งคาซอฟตแวรที่เลือกในไดรเวอรการพิมพจะมผลใช ี งานเฉพาะกับ การพิมพเทานั้น ไมมีผลกับการทําสําเนาหรือการสแกน
- <span id="page-16-0"></span>• คุณสามารถพิมพเอกสารลงบนทั้งสองดานของกระดาษ แทนการพิมพลงบน ดานเดียว
	- หมายเหตุ คลิกปมุ **Advanced** (ขั้นสูง) บนแท็บ **Paper/Quality** (กระดาษ/คุณภาพ) หรือ **Layout** (หนาที่จัดวางไว) จากเมนู**Pages to Print** (หนาที่จะพิมพ) แบบดึงลง ใหเลือก **Print Odd Pages Only** (พิมพ์หน้าคี่เท่านั้น) คลิก **OK** (ตกลง) เพื่อพิมพ์ หลังจากพิมพ์เอกสาร หนาคี่แลว ใหนําเอกสารออกจากถาดรับกระดาษออก ใสกระดาษลงใน ถาดปอนกระดาษอีกครั้งโดยหงายดานที่วางอยูขึ้น กลับไปที่เมนู**Pages to Print** (หนาที่จะพิมพ) แบบดึงลง และเลือก **Print Even Pages Only** (พิมพหนาคูเทานั้น) คลิก **OK** (ตกลง) เพื่อพิมพ
- การพิมพโดยใชหมึกสีดําเทานั้น
	- $\widetilde{\Xi}$  หมายเหตุ ถ้าคุณต้องการพิมพ์เอกสารขาวดำโดยใช้หมึกสีดำสีเดียว ให้ คลิกที่ปุม **Advanced** (ขั้นสูง) จากเมนู**Print in Grayscale** (พิมพ แบบสีเทา) แบบดึงลง ใหเลือก **Black Ink Only** (หมึกสีดําเทานั้น) และ คลิกปมุ **OK** (ตกลง) ถาคุณเห็น **Black and White** (ขาวดํา) เปนตัว เลือกบนแท็บ **Paper/Quality** (กระดาษ/คุณภาพ) หรือแท็บ **Layout** (หนาที่จัดวางไว) ใหเลือกตัวเลือกนี้

(ชีวิ) คลิกที่นี่เพื่อออนไลน์และดูข้อมลเพิ่มเติม

# การพิมพโดยใชจานวน ํ **dpi** สูงสุด

ใช้โหมดจดต่อนิ้ว (dpi) สงสดเพื่อพิมพ์ภาพคุณภาพสงและคมชัดบนกระดาษ ภาพถาย

์ ดูข้อมูลจำเพาะด้านเทคนิคสำหรับความละเอียดในการพิมพ์ของโหมด dpi สูงสุด ึการพิมพ์แบบจำนวน dpi สงสุด จะใช้เวลานานกว่าการพิมพ์ด้วยการตั้งค่าแบบ อื่นๆ และจําเปนตองใชพื้นที่ดิสกจํานวนมาก

### การพิมพในโหมด **dpi** สงสู ดุ

- 1**.** ตรวจใหแนใจวาคุณมีกระดาษภาพถายอยูในถาดปอนกระดาษ
- 2**.** บนเมนู**File** (ไฟล) ในซอฟตแวรแอพพลิเคชัน ใหคลิก **Print** (พิมพ)
- ี่ 3. ตรวจสอบให้แน่ใจว่าผลิตภัณฑ์เป็นเครื่องพิมพ์ที่เลือก
- 4**.** คลิกปมเพ ุ ื่อเปดกรอบโตตอบ **Properties** (คุณสมบตัิ) ปุมนี้อาจเรียกวา **Properties** (คุณสมบัติ) **Options** (ตัวเลือก) **Printer Setup** (การตั้งคาเครื่องพิมพ) **Printer** (เครื่องพิมพ) หรือ **Preferences** (ลักษณะที่ตองการ) ทั้งนี้ขึ้นอยูกับซอฟตแวรแอพพลิเคชัน
- 5**.** คลิกแท็บ **Paper/Quality** (กระดาษ/คุณภาพ)
- 6**.** ในรายการ **Media** (วัสดุพิมพ) แบบดึงลง ใหคลิก **Photo Paper, Best Quality** (กระดาษภาพถาย, คุณภาพดีที่สุด)
	- หมายเหตุ ตองเลือก **Photo Paper, Best Quality** (กระดาษภาพ ถาย, คุณภาพดีที่สุด) จากรายการ **Media** (วัสดุพิมพ) แบบดึงลง บนแท็บ **Paper/Quality** (กระดาษ/คุณภาพ) เพื่อเปดใชการพิมพดวย dpi สงสด
- 7**.** คลิกปมุ **Advanced** (ขั้นสูง)
- 8**.** ในสวน **Printer Features** (คุณสมบตัิเครื่องพิมพ) ใหเลือก **Yes** (ใช) จากรายการ **Print in Max DPI** (พิมพดวย dpi สูงสุด) แบบดึงลง
- 9**.** เลือก **Paper Size** (ขนาดกระดาษ) จากเมนูแบบดึงลง **Paper/Output** (กระดาษ/งานพิมพ) แบบดึงลง
- 10**.** คลิก **OK** (ตกลง) เพื่อปดตัวเลือกขั้นสูง
- 11**.** ยืนยัน **Orientation** (การจัดวาง) บนแท็บ **Layout** (หนาที่จัดวางไว) และคลิก **OK** (ตกลง) เพื่อพิมพ

### <span id="page-18-0"></span>4 ความรู้เบื้องต้นเกี่ยวกับกระดาษ ั

คุณสามารถใสกระดาษที่มีขนาดและประเภทตางๆ ลงใน HP All-in-One ได เชน กระดาษ Letter หรือ A4 กระดาษภาพถาย แผนใส และซองจดหมาย สวนนี้จะกลาวถึงหัวขอตอไปนี้

"[การวางวัสดุพิมพ](#page-20-0)์" ในหน้า 19

# กระดาษที่แนะนำสำหรับการพิมพ์

หากทานตองการคุณภาพการพิมพที่ดีที่สุด HP ขอแนะนําใหใชกระดาษ HP ที่ ออกแบบมีเฉพาะสําหรับประเภทของงานที่ทานกําลังพิมพ

ึกระดาษเหล่านี้บางประเภทอาจไม่มีวางจำหน่าย ทั้งนี้ขึ้นอยู่กับประเทศ/ภูมิภาค ของคุณ

#### **ColorLok**

HP ขอแนะนําใหใชกระดาษธรรมดาที่มีโลโก ColorLok สําหรับพิมพและทํา สําเนาเอกสารประจําวัน กระดาษทั้งหมดที่มีโลโก ColorLok ผานการทดสอบวา มีุคณสมบัติตรงตามมาตรฐานขั้นสงด้านความน่าเชื่อถือและคุณภาพงานพิมพ์ ้ และจะทำให้ได้เอกสารที่มีความคมชัด มีสีสันสดใส มีสีดำที่เข้มมากขึ้น และแห้ง เร็วกวากระดาษธรรมดาทั่วไป ควรมองหากระดาษที่มโลโก ี ColorLok ที่มีทั้ง ขนาดและน้ําหนักที่หลากหลายจากผูผลิตกระดาษชั้นนํา

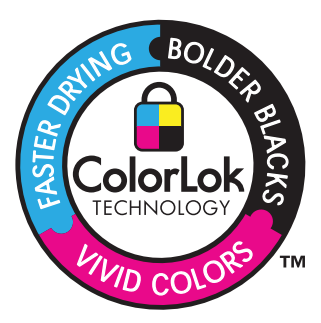

### **HP Advanced Photo Paper**

ึ กระดาษภาพถ่ายที่มีความหนาชนิดนี้มีคณสมบัติแห้งเร็ว สะดวกต่อการหยิบจับ โดยไม่มีร่องรอยทิ้งไว้ โดยสามารถกันน้ำ หมึกเลอะ รอยนิ้วมือ และความชื้นได้ ึงานพิมพ์ของคุณจะดูเหมือนและให้ความรัสึกเทียบได้กับภาพถ่ายที่อัดจากร้าน โดยใชไดหลายขนาด รวมทั้งขนาด A4, 8.5 x 11 นิ้ว, 10 x 15 ซม. (มีหรือไม มีแท็บ), 13 x 18 ซม. ซึ่งมีลักษณะผิวสองแบบนั่นคือแบบผิวมันหรือผิวมันเล็ก

้น้อย (ผิวมัน-ด้าน) กระดาษเหล่านี้เป็นกระดาษที่ปราศจากกรดทั้งนี้เพื่อให้ได้ เอกสารที่คงทนนานกวาเดิม

#### **HP Everyday Photo Paper**

ให้คณได้พิมพ์สแน็ปช็อตประจำวันสีสดใสในราคาต่ำ โดยใช้กระดาษที่ออกแบบ มาสําหรับการพิมพภาพถายแบบธรรมดา กระดาษภาพถายราคายอมเยานี้มี คุณสมบตัิแหงเร็ว สะดวกตอการหยิบจับ คุณจะไดภาพคมชัดเมื่อคุณใชกระดาษ นี้กับเครื่องพิมพ์อิงค์เจ็ต กระดาษชนิดนี้มีลักษณะผิวแบบกึ่งมัน และมีหลาย ขนาด รวมทั้งขนาด A4, 8.5 x 11 นิ้ว และ 10 x 15 ซม. (มีหรือไม่มีแถบ) กระดาษชนิดนี้เปนกระดาษที่ปราศจากกรดทั้งนี้เพื่อใหไดภาพถายที่คงทนนาน กวาเดิม

#### **HP Brochure Paper** หรอื **HP Superior Inkjet Paper**

ึ กระดาษเหล่านี้เป็นกระดาษเคลือบมันหรือไม่เคลือบมันทั้งสองด้านสำหรับการ ใช้งานสองด้าน เหมาะอย่างยิ่งสำหรับการทำสำเนาที่ใกล้เคียงกับภาพหรือภาพ กราฟกบนปกรายงานทางธุรกิจ การนําเสนองานแบบพิเศษ โบรชัวรไปรษณีย ภัณฑ์และปฏิทิน

#### **HP Premium Presentation Paper หรือ HP Professional Paper**

ึกระดาษเหล่านี้คือกระดาษที่มีน้ำหนักมาก ไม่เคลือบมันทั้งสองด้าน เหมาะ สำหรับงานนำเสนอ โครงร่างวิจัย รายงาน และจดหมายข่าว กระดาษชนิดนี้มีน้ำ หนักมากเพื่อใหงานเอกสารดูดีนาประทับใจ

#### **HP Bright White Inkjet Paper**

HP Bright White Inkjet Paper ให้สีและข้อความที่มีความคมชัดสง มีความ ้ทึบเพียงพอสำหรับการพิมพ์สีสองด้านโดยไม่มีลักษณะโปร่งแสง เหมาะสำหรับ ใช้พิมพ์จดหมายข่าว รายงาน และใบปลิว ประกอบด้วยเทคโนโลยี ColorLok ที่ ้ทำให้มีหมึกพิมพ์เลอะน้อยลง มีสีดำเข้มมากขึ้น และให้สีสันสดใส

#### **HP Printing Paper**

HP Printing Paper เป็นกระดาษคุณภาพสูง ซึ่งจะสร้างเอกสารที่มีความคมชัด มากกวาเอกสารที่พิมพดวยกระดาษมาตรฐานหรือเอกสารที่ถายสําเนาใดๆ ประกอบด้วยเทคโนโลยี ColorLok ที่ทำให้มีหมึกพิมพ์เลอะน้อยลง มีสีดำเข้ม มากขึ้น และสีสันสดใส กระดาษชนิดนี้เปนกระดาษที่ปราศจากกรดทั้งนี้เพื่อให ไดเอกสารที่คงทนนานกวาเดิม

#### **HP Office Paper**

HP Office Paper เป็นกระดาษคุณภาพสูง เหมาะสำหรับงานทำสำเนา เอกสาร ร่าง บันทึกช่วยจำ และเอกสารประจำวันอื่นๆ ประกอบด้วยเทคโนโลยี ColorLok <span id="page-20-0"></span>ที่ทำให้มีหมึกพิมพ์เลอะน้อยลง มีสีดำเข้มมากขึ้น และสีสันสดใส กระดาษชนิดนี้ ้เป็นกระดาษที่ปราศจากกรดทั้งนี้เพื่อให้ได้เอกสารที่คงทนนานกว่าเดิม

#### **HP Iron-On Transfer**

HP Iron-on Transfers (สำหรับผ้าสี หรือ สำหรับผ้าสีอ่อนหรือสีขาว) เป็นวิธี ึ การแก้ปัญหาที่เหมาะสำหรับการสร้างเสื้อยืดที่ออกแบบเองจากภาพถ่ายดิจิตอล

#### **HP Premium Inkjet Transparency Film**

HP Premium Inkjet Transparency Film ช่วยให้การนำเสนอของคุณมีสี่คม ชัดและนาประทับใจกวาเดิม แผนใสนี้งายตอการใชงานและการหยิบจับ ทั้งยัง แห้งเร็วโดยไม่ทิ้งรอยเปื้อนไว้บนแผ่น

#### **HP Photo Value Pack**

HP Photo Value Pack คือชุดบรรจุตลับหมึกของแทจาก HP และ HP Advanced Photo Paper ที่จะช่วยคุณประหยัดเวลาและพิมพ์ภาพถ่ายแบบมือ อาชีพในราคาที่คุณจายไดดวย HP All-in-One ของคุณ หมึกพิมพของแทจาก HP และ HP Advanced Photo Paper ไดรับการออกแบบมาใหทํางานรวม กันเพื่อใหภาพถายของคุณคงทนและมสีีสันสดใส ไมวาจะพิมพสักกี่ครั้ง เหมาะ สำหรับการพิมพ์ภาพถ่ายสดประทับใจในวันพักผ่อนหรือการพิมพ์จำนวนมาก เพื่อแจกจาย

 $\mathbb B$  หมายเหตุ ในขณะนี้ บางส่วนของเว็บไซต์ HP จะมีเฉพาะภาษาอังกฤษเท่า นั้น

หากตองการสั่งซื้อกระดาษของ HP หรือวัสดุอื่นๆ โปรดไปที่ [www.hp.com/](http://www.hp.com/buy/supplies) [buy/supplies](http://www.hp.com/buy/supplies) เมื่อเข้าไปแล้วให้เลือกประเทศ/ภมิภาคของท่าน แล้วปฏิบัติตาม ้คำแนะนำบนหน้าจอเพื่อเลือกผลิตภัณฑ์ จากนั้นคลิกเลือกลิงค์สำหรับการ ชอปปิ้งลิงค์ใดลิงค์หนึ่งในหน้านั้น

## การวางวัสดพิมพ์

▲ เลือกขนาดของกระดาษเพื่อดำเนินการต่อ

#### การใสกระดาษขนาดเต็มแผน

**a**. ยกถาดปอนกระดาษขึ้น

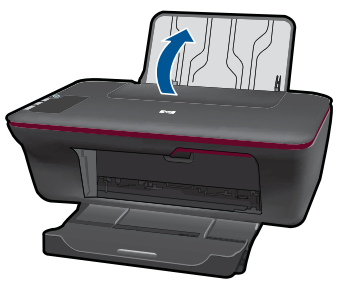

**b**. ปรับถาดรับกระดาษออกลง ปรับถาดรับกระดาษออกลง และดึงที่รองถาดกระดาษออก

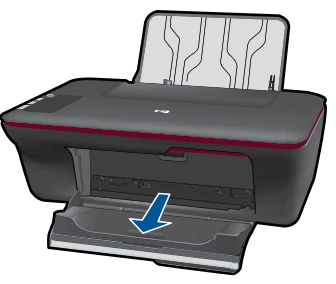

**c**. เลื่อนตัวปรับความกวางของกระดาษไปทางซาย เลื่อนตัวปรับความกวางของกระดาษไปทางซาย

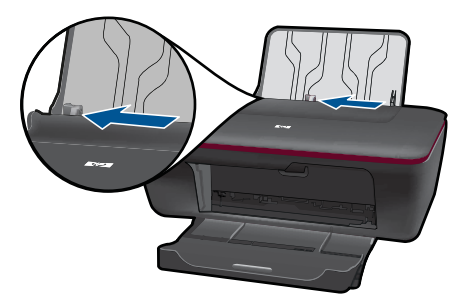

**d**. ใสกระดาษ

 ใสปกกระดาษลงในถาดปอนกระดาษโดยใหดานกวางของกระดาษ เขาไปในเครื่องและหงายดานที่จะพิมพขึ้น

บท 4

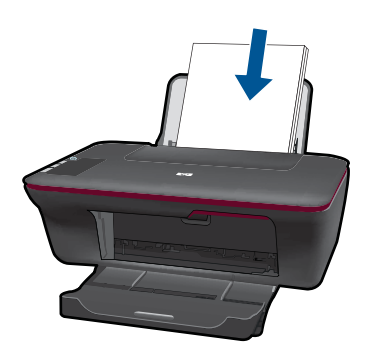

#### เลื่อนปกกระดาษลงไปจนสุด เลื่อนตัวปรับความกวางกระดาษไปทางขวาจนกระทั่งชิดขอบ กระดาษ

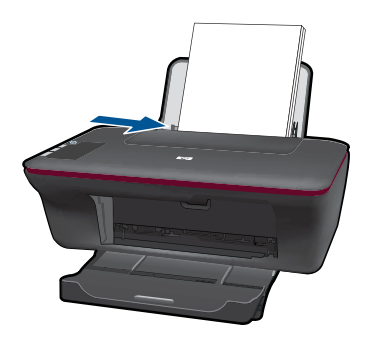

#### การใสกระดาษขนาดเลก็

**a**. ยกถาดปอนกระดาษขึ้น ยกถาดปอนกระดาษขึ้น

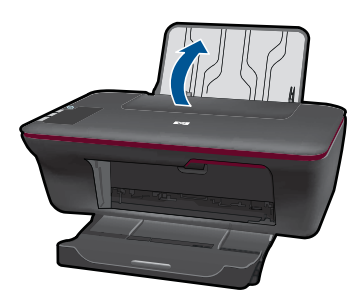

**b**. ปรับถาดรับกระดาษออกลง ปรับถาดรับกระดาษออกลง และดึงที่รองถาดกระดาษออก ความรู้เบืองต้นเกี่ยวกับกระดาษ ความรูเบื้องตนเกี่ยวกับกระดาษ บท 4

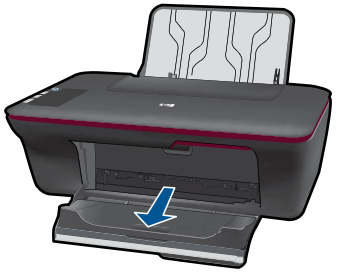

**c**. เลื่อนตัวปรับความกวางของกระดาษไปทางซาย เลื่อนตัวปรับความกวางของกระดาษไปทางซาย

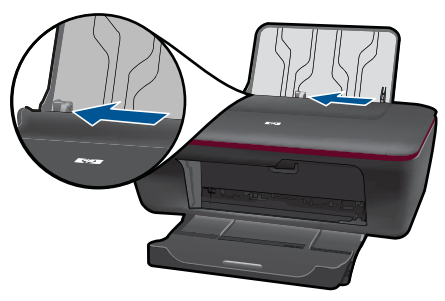

**d**. ใสกระดาษ

 ใสปกกระดาษภาพถายโดยใหดานกวางของกระดาษลงไปในเครื่อง และหงายดานที่จะพิมพขึ้น เลื่อนปกกระดาษเขาไปจนสุด

หมายเหตุ หากกระดาษภาพถายที่ใชมีแถบรอยปรุ ใหใส กระดาษโดยใหแถบอยูดานบน

 เลื่อนตัวปรับความกวางกระดาษไปทางขวาจนกระทั่งชิดขอบ กระดาษ

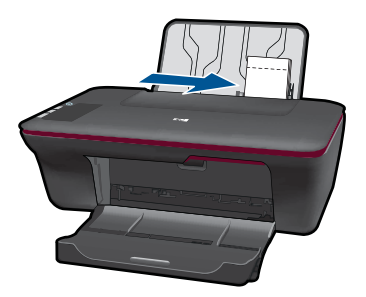

#### การใสซองจดหมาย

**a**. ยกถาดปอนกระดาษขึ้น ยกถาดปอนกระดาษขึ้น

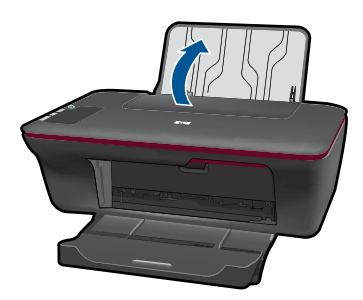

**b**. ปรับถาดรับกระดาษออกลง ปรับถาดรับกระดาษออกลง และดึงที่รองถาดกระดาษออก

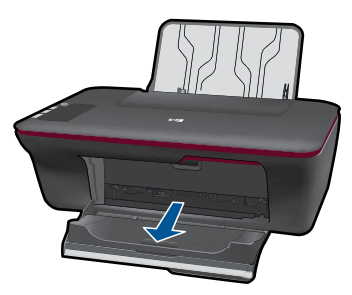

**c**. เลื่อนตัวปรับความกวางของกระดาษไปทางซาย เลื่อนตัวปรับความกวางของกระดาษไปทางซาย

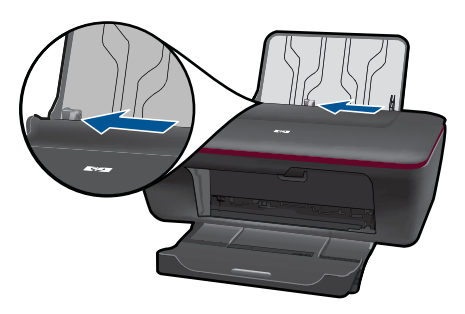

**d**. การใสซองจดหมาย

 ใสซองจดหมายหนึ่งหรือหลายซองลงไปที่ดานขวาสุดของถาดปอน กระดาษ ควรหงายดานที่จะพิมพขึ้น ฝาซองควรอยูทางดานซายและ คว่ําลง

เลื่อนปกซองจดหมายลงไปจนสุด

เลื่อนตัวปรับความกวางกระดาษไปทางขวาจนชิดปกซองจดหมาย

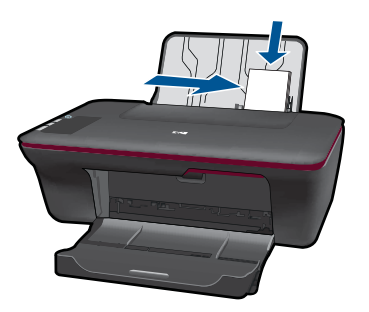

# <span id="page-26-0"></span>5 การทำสำเนาและการสแกน

- ึ การทำสำเนาเอกสารหรือภาพถ่าย
- [การสแกนไปยังคอมพิวเตอร](#page-27-0)
- คําแนะนําเพื่อความสําเ[ร็จในการทําสําเนาและการสแกน](#page-29-0)

# ึ การทำสำเนาเอกสารหรือภาพถ่าย

- หมายเหตุ เอกสารทั้งหมดจะถูกทําสําเนาในโหมดพิมพคุณภาพปกติคุณไม สามารถเปลี่ยนแปลงคุณภาพของโหมดพิมพเมื่อทําสําเนา
- ▲ ปฏบิ ตัิอยางใดอยางหนึ่งดังตอไปนี้:

### ทำสำเนาด้านเดียวจากต้นฉบับด้านเดียว

**a**. ใสกระดาษ

 ใสทั้งกระดาษภาพถายขนาดเล็กหรือกระดาษขนาดเต็มแผนในถาด ปอนกระดาษ

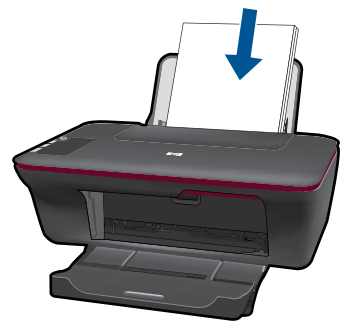

**b**. วางตนฉบับ เปดฝาเครื่องขึ้น

<span id="page-27-0"></span>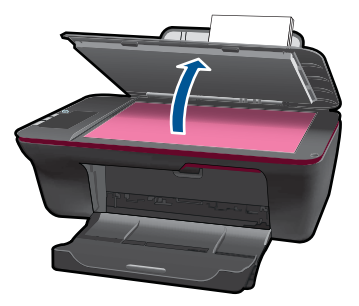

วางต้นฉบับโดยให้ด้านที่จะพิมพ์คว่ำลงบนมมขวาของกระจก

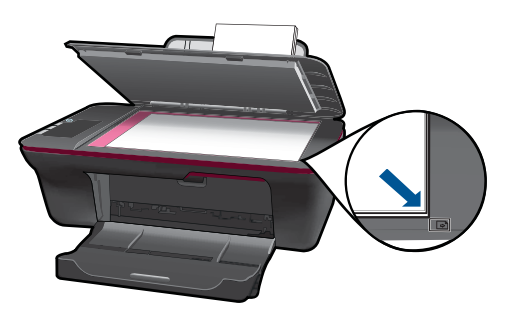

ปดฝา

**c**. เริ่มทําสําเนา

ึกด **เริ่มทำสำเนาขาวดำ** หรือ **เริ่มทำสำเนาสี** เพิ่มจำนวนสำเนาได้ ดวยการกดปมหลายๆ ุ ครั้ง

# <u>การสแกนไปยังคอมพิวเตอร์</u>

- หมายเหตุ เมื่อต้องการสแกนเข้าเครื่องคอมพิวเตอร์ จะต้องเชื่อมต่อ HP All-in-One กับคอมพิวเตอร์ และเปิดอุปกรณ์ทั้งสอง
- ▲ การสแกนไปยังคอมพิวเตอร

#### สแกนหนาเดียว

**a**. ใสกระดาษ

 ใสทั้งกระดาษภาพถายขนาดเล็กหรือกระดาษขนาดเต็มแผนในถาด ปอนกระดาษ

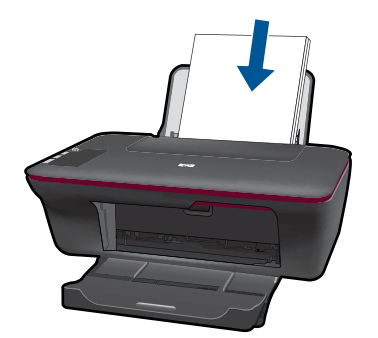

**b**. วางต้นฉบับ เปดฝาเครื่องขึ้น

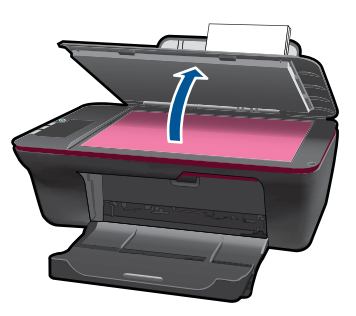

## วางต้นฉบับโดยให้ด้านที่จะพิมพ์คว่ำลงบนมุมขวาของกระจก

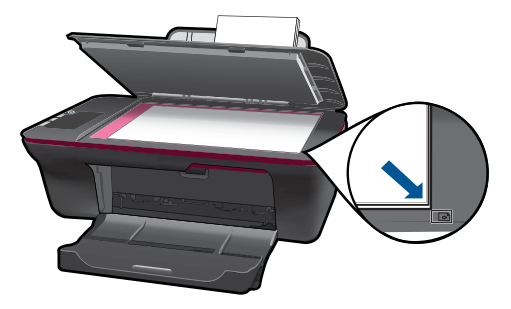

ปดฝา

<span id="page-29-0"></span>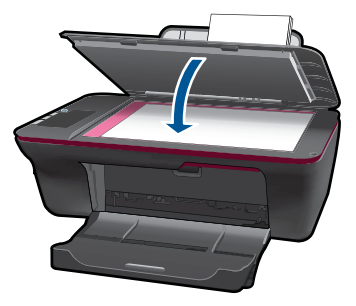

**c**. เริ่มสแกน

ี เริ่มต้นงาน **สแกน** โดยใช้ ซอฟต์แวร์เครื่องพิมพ์ คลิกไอคอน HP All-in-One บนเดสกท็อปเพื่อเปด ซอฟตแวรเครื่องพิมพ

 $\mathbb B$  หมายเหตุ คุณยังสามารถเข้าถึง ซอฟต์แวร์เครื่องพิมพ์ ได้ด้วย การคลิก **Start (**เรมิ่ **) > Programs (**โปรแกรม**) > HP > HP Deskjet 1050 J410 > HP Deskjet 1050 J410**

 เลือก **Scanner Actions** (การดําเนินการของสแกนเนอร) ุคุณจะ เห็นตัวเลือกการสแกนทคี่ ุณสามารถเลือกบนหนาจอ

# ้คำแนะนำเพื่อความสำเ<u>ซี</u>่⁄เร็จในการทำสำเนาและการสแกน

วางต้นฉบับโดยให้ด้านที่จะพิมพ์คว่ำลงบนมุมขวาของกระจก

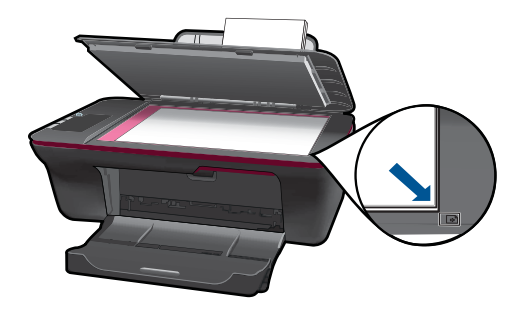

้ทำความสะอาดกระจกสแกนเนอร์ และตรวจสอบให้แน่ใจว่าไม่มีสิ่งแปลก ปลอมติดอยู

[คลิกที่นี่เพื่อออนไลนและดูขอมูลเพิ่มเติม](http://h20180.www2.hp.com/apps/Nav?h_pagetype=s-924&h_client=s-h-e004-01&h_keyword=lp70003-win-2050&h_lang=en)

#### <span id="page-30-0"></span>6 การทำงานกับตลับหมึกพิมพ์ ํ ั ั ึ

- การตรวจสอบระดับหมึกพิมพโดยประมาณ
- ึการสั่งซื้อผลิตภัณฑ์หมึกพิมพ์
- ึ การเปลี่ยนตลับหมึกพิมพ์
- [การใชโหมดตลับหมกพึ](#page-34-0) ิมพเดียว
- [ขอมูลการรับประกันตลับหมึก](#page-35-0)

# การตรวจสอบระดับหมึกพิมพโดยประมาณ

ึ คุณสามารถตรวจสอบระดับการจ่ายหมึกได้อย่างง่ายๆ เพื่อดว่าต้องเปลี่ยนตลับ ิหมึกเมื่อใด ระดับการจ่ายหมึกจะแสดงปริมาณหมึกพิมพ์ที่เหลืออยู่โดยประมาณ ในตลับหมกึ

### ้วิธีการตรวจสอบระดับหมึกพิมพ์จาก ซอฟต์แวร์เครื่องพิมพ์

- 1**.** คลิกไอคอน HP All-in-One บนเดสกท็อปเพื่อเปด ซอฟตแวรเครื่องพิมพ
	- $\mathbb B$  หมายเหตุ คุณยังสามารถเข้าถึง ซอฟต์แวร์เครื่องพิมพ์ ได้ด้วยการคลิก **Start (**เรมิ่ **) > Programs (**โปรแกรม**) > HP > HP Deskjet 1050 J410 > HP Deskjet 1050 J410**
- 2**.** ใน ซอฟตแวรเครื่องพิมพคลิก **Printer Actions** (การดําเนินการของ เครื่องพิมพ) และคลิก **Maintenence Tasks** (งานดูแลรักษา) เพื่อเขาถึง **Printer Toolbox** (กล่องเครื่องมือเครื่องพิมพ์)
- 3**.** คลิกแท็บ **Estimated Ink Level** (ระดับหมกพึ ิมพโดยประมาณ)
- $\mathbb B$  หมายเหตุ ถ้าคุณติดตั้งตลับหมึกพิมพ์ที่เติมหมึกซ้ำหรือนำมาผลิตใหม่ หรือ ตลับหมึกพิมพ์ที่เคยใช้ในเครื่องอื่นมาแล้ว ตัวบอกระดับหมึกอาจไม่แม่นยำ หรือไมปรากฏขึ้น

หมายเหตุ การแจ้งเตือนและไฟแสดงสถานะระดับหมึกพิมพ์จะบอกระดับ หมึกพิมพโดยประมาณเพื่อจุดประสงคในการวางแผนเตรียมการเทานั้น เมื่อ คุณได้รับข้อความเตือนว่าระดับหมึกเหลือน้อย โปรดพิจารณาในการเตรียม ัตลับหมึกสำรองให้พร้อม เพื่อหลีกเลี่ยงปัญหาการพิมพ์ล่าช้า คุณไม่ต้อง เปลี่ยนตลับบรรจหมึกใหม่จนกว่าคุณภาพงานพิมพ์จะแย่ลง

<span id="page-31-0"></span>ี่ หมายเหตุ หมึกพิมพ์จากตลับหมึกใช้ในกระบวนการพิมพ์ซึ่งมีอย่หลาก หลายวิธีรวมถึงกระบวนการกําหนดการทํางานเริ่มตน ซึ่งเปนการเตรียม ้พร้อมผลิตภัณฑ์และตลับหมึกสำหรับการพิมพ์ รวมทั้งตรวจสอบหัวพ่นหมึก ซึ่งเป็นการดูแลให้หัวพ่นหมึกสะอาดและหมึกไหลได้สะดวก นอกจากนี้ หมึก ที่เหลือบางส่วนจะอยู่ในตลับหมึกพิมพ์หลังจากการใช้งาน สำหรับข้อมูลเพิ่ม เติม โปรดดู[www.hp.com/go/inkusage](http://www.hp.com/go/inkusage)

# การสั่งซื้อผลิตภัณฑ์หมึกพิมพ์

ึก่อนสั่งซื้อตลับหมึกพิมพ์ ให้ค้นหาหมายเลขตลับหมึกพิมพ์ที่ถูกต้องเสียก่อน

#### ึ การค้นหาหมายเลขตลับหมึกบนเครื่องพิมพ์

▲ หมายเลขตลับหมึกพิมพ์จะอย่ที่ด้านในของฝาครอบตลับหมึกพิมพ์

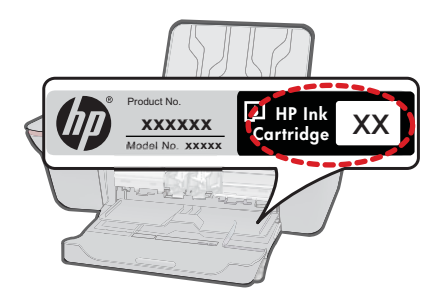

### ึการค้นหาหมายเลขตลับหมึกพิมพ์ใน ซอฟต์แวร์เครื่องพิมพ์

- 1**.** คลิกไอคอน HP All-in-One บนเดสกท็อปเพื่อเปด ซอฟตแวรเครื่องพิมพ
	- $\mathbb B$  หมายเหตุ คุณยังสามารถเข้าถึง ซอฟต์แวร์เครื่องพิมพ์ ได้ด้วยการคลิก **Start (**เรมิ่ **) > Programs (**โปรแกรม**) > HP > HP Deskjet 1050 J410 > HP Deskjet 1050 J410**
- 2**.** ใน ซอฟตแวรเครื่องพิมพใหคลิก **Shop For Supplies Online** (รานคา วัสดุสิ้นเปลืองทางออนไลน์) หมายเลขตลับหมึกพิมพ์ที่ถูกต้องจะปรากฏโดย ือัตโนมัติเมื่อคณใช้ลิงค์นี้

หากต้องการสั่งซื้อวัสดุของแท้จาก HP สำหรับ HP All-in-One ให้ไปที่ [www.hp.com/buy/supplies](http://www.hp.com/buy/supplies) เมื่อเข้าไปแล้ว ให้เลือกประเทศ/ภมิภาคของ ้คุณ แล้วปฏิบัติตามคำแนะนำบนหน้าจอเพื่อเลือกผลิตภัณฑ์ จากนั้นคลิกเลือก ลิงค์สำหรับการช้อปปิ้งในหน้านั้น

<span id="page-32-0"></span> $\bar{\Xi}$  หมายเหตุ บริการสั่งซื้อตลับหมึกพิมพ์แบบออนไลน์นี้ไม่ได้ให้บริการในทุก ประเทศ/ภมิภาค ถ้าบริการดังกล่าวไม่มีให้บริการในประเทศ/ภมิภาคของคณ ึ คุณอาจดข้อมลอปกรณ์ใช้สิ้นเปลืองและพิมพ์รายการเพื่อไว้อ้างอิงได้เมื่อซื่อ จากตัวแทนจําหนายของ HP ในประเทศของคุณ

### หัวข้อที่เกี่ยวข้อง

"การเลือกตลับหมึกพิมพที่ถูกตอง" ในหนา 31

# ึการเลือกตลับหมึกพิมพ์ที่ถูกต้อง

HP ขอแนะนำให้คณใช้ตลับหมึกพิมพ์ของแท้ของ HP ตลับหมึกพิมพ์ HP ของ แท้ได้รับการออกแบบและทดสอบมาเพื่อใช้สำหรับเครื่องพิมพ์ของ HP ซึ่งทำให้ คุณพิมพงานคุณภาพเยี่ยมไดอยางงายๆ ดวยความตอเนื่อง

### หัวข้อที่เกี่ยวข้อง

"การสั่งซื้อผลิตภัณฑ์หมึกพิมพ์" ในหน้า 30

# ึการเปลี่ยนตลับหมึกพิมพ์

#### ้ วิธีเปลี่ยนตลับหมึกพิมพ์

- 1**.** ตรวจสอบระบบไฟ
- 2**.** ใสกระดาษ
- 3**.** ถอดตลับหมึกพิมพ
	- **a**. เปดฝาครอบตลับหมึกพิมพ

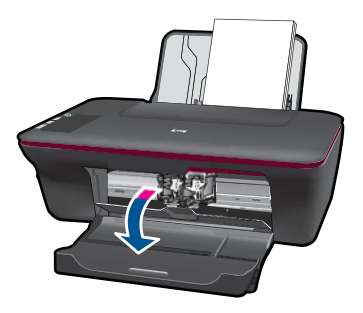

รอให้แคร่ตลับหมึกพิมพ์เลื่อนไปอย่ตรงกลางเครื่อง **b**. กดลงเพื่อคลายตลับหมึกพิมพ์ แล้วจึงดึงออกจากช่องใส่

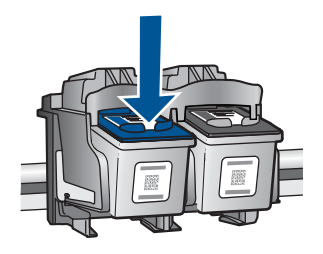

- 4**.** ใสตลับหมึกพิมพอันใหม
	- **a**. นำตลับหมึกพิมพ์ออกจากบรรจุภัณฑ์

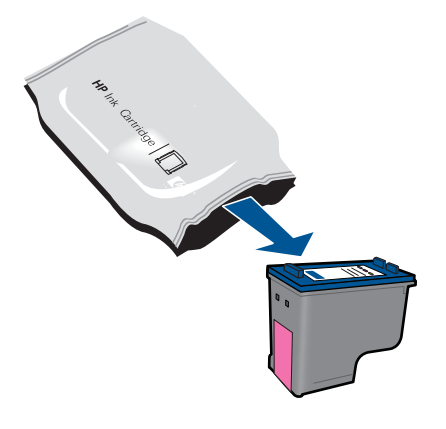

**b**. ดึงเทปพลาสติกออกโดยดึงที่แถบสีชมพู

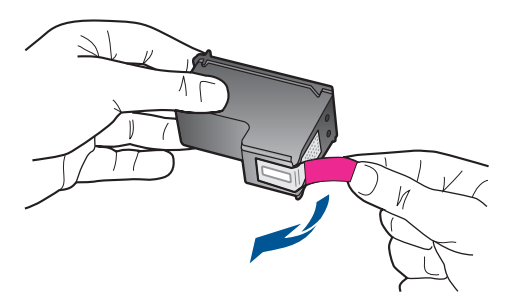

**c**. เลื่อนตลับหมกพึ ิมพลงไปในชองใสจนกระทั่งไดยินเสียงคลิก

<span id="page-34-0"></span>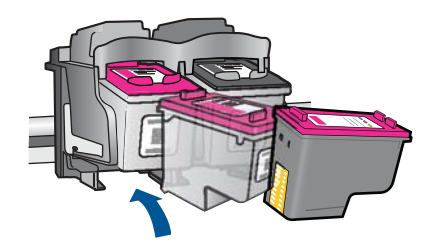

**d**. ปดฝาครอบตลับหมึกพิมพ

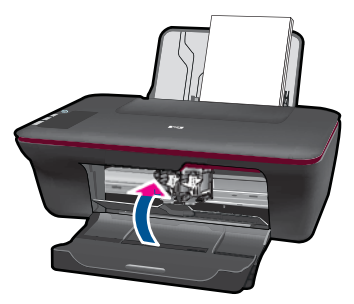

5**.** การปรับตําแหนงตลับหมึกพิมพ

### หัวข้อที่เกี่ยวข้อง

- "[การเลือกตลับหมึกพิมพที่ถูกตอง](#page-32-0)" ในหนา 31
- "[การสั่งซื้อผลิตภณฑั](#page-31-0) หมึกพิมพ" ในหนา 30

# การใช้โหมดตลับหมึกพิมพ์เดียว

ใช้โหมดตลับหมึกพิมพ์เดียวเพื่อให้ HP All-in-One ทำงานด้วยตลับหมึกพิมพ์ ้เพียงหนึ่งตลับเท่านั้น โหมดตลับหมึกพิมพ์เดียวจะเริ่มทำงานเมื่อถอดตลับหมึก ้พิมพ์ออกจากแคร่ตลับหมึกพิมพ์ ในโหมดตลับหมึกพิมพ์เดียว เครื่องจะสามารถ พิมพงานจากคอมพิวเตอรเทานั้น

 $\bar{\mathbb{B}}$  หมายเหตุ เมื่อ HP All-in-One ทำงานในโหมดตลับหมึกพิมพ์เดียว จะมีข้อ ี ความปรากฏบนหน้าจอ หากมีข้อความปรากฏขึ้น และมีการติดตั้งตลับหมึก พิมพ์สองตลั๊บในเครื่อง ให้ตรวจสอบว่าได้ดึงเทปพลาสติกสำหรับป้องกันออก ิจากตลับหมึกพิมพ์แต่ละตลับแล้วหรือไม่ เมื่อมีเทปพลาสติกปิดบังแถบหน้า สัมผัสของตลับหมึกพิมพ์อย่ เครื่องจะไม่สามารถตรวจจับได้ว่ามีการติดตั้ง ตลับหมึกพิมพ์เเล้ว

### <span id="page-35-0"></span>้ ออกจากโหมดตลับหมึกพิมพ์เดียว

ติดตั้งตลับหมึกพิมพสองตลับใน HP All-in-One เพื่อออกจากโหมดตลับหมึก พิมพเดียว

#### หัวข้อที่เกี่ยวข้อง

"[การเปลี่ยนตลับหมึกพิมพ](#page-32-0)" ในหนา 31

# ข้อมูลการรับประกันตลับหมึก

จะมีการบังคับใช้การรับประกันตลับบรรจุหมึกของ HP เมื่อตลับบรรจุหมึกถูกใช้ ึกับอุปกรณ์การพิมพ์ของ HP ที่กำหนดไว้ การรับประกันนี้ไม่ครอบค<sup>ู่</sup>ลม ผลิตภัณฑ์หมึกของ HP ที่ถูกเติมใหม่ ผลิตใหม่ ตกแต่งใหม่ ใช้งานผิดประเภท หรือทําใหเสีย

ในช่วงระยะเวลารับประกัน ตลับบรรจหมึกจะอย่ภายใต้การรับประกันนานเท่าที่ หมึก HP ยังไม่หมด และยังไม่ถึงวันที่สิ้นสุดการรับประกัน อาจพบวันที่สิ้นสุด การรับประกันที่แสดงอย่ในรูปแบบ ปปปป/ดด/วว บนตลับบรรจุหมึกตามที่ระบ ไว:

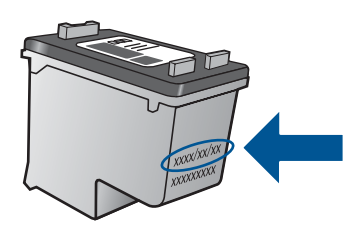

สําหรับสําเนาของเอกสารการรับประกันแบบจํากัดของ HP โปรดอานเอกสาร ประกอบที่ใหมาพรอมกับผลิตภัณฑ

# <span id="page-36-0"></span>7 การแก ไขป ญหา

สวนนี้จะกลาวถึงหัวขอตอไปนี้

- การปรับปรุงคุณภาพงานพิมพ
- [การดึงกระดาษที่ติดอยูออก](#page-38-0)
- [ไมสามารถพิมพได](#page-41-0)
- [ฝายสนับสนุนของ](#page-46-0) HP
- [คลิกที่นี่เพื่อออนไลนและดูขอมลเพู](http://h20180.www2.hp.com/apps/Nav?h_pagetype=s-924&h_client=s-h-e004-01&h_keyword=lp70002-win-2050&h_lang=en) ิ่มเติม

# ึ การปรับปรงคณภาพงานพิม**พ์**

- 1**.** ตรวจสอบวาคุณกําลังใชตลับหมึกพิมพ HP ของแท
- 2**.** ตรวจสอบการตั้งคา ซอฟตแวรเครื่องพิมพเพื่อตรวจดูใหแนใจวาคุณได เลือกประเภทกระดาษและคุณภาพการพิมพที่เหมาะสมจากรายการ **Media** (วัสดุพิมพ) แบบดึงลง
- ี่ 3. ตรวจสอบระดับหมึกโดยประมาณเพื่อดว่าตลับหมึกพิมพ์มีปริมาณหมึกน้อย หรือไม่ สำหรับข้อมูลเพิ่มเติม โปรดดูที่ "<u>การตรวจสอบระดับหมึกพิมพ์โดย</u> ี [ประมาณ](#page-30-0)" ในหน้า 29 ถ้าตลับหมึกพิมพ์มีปริมาณหมึกน้อย ให้พิจารณา เปลี่ยนเปนตลับใหม
- ี**4. ปรับตำแหน่งตลับหมึกพิมพ์ของเครื่องพิมพ์**

### ้วิธีปรับตำแหน่งตลับหมึกพิมพ์จาก ซอฟต์แวร์เครื่องพิมพ์

- $\mathbb B$  ื หมายเหตุ การปรับตำแหน่งตลับหมึกพิมพ์จะทำให้ได้งานพิมพ์ที่มี คุณภาพสูง HP All-in-One จะมีข้อความแจ้งให้คุณปรับตำแหน่งตลับ ิหมึกพิมพ์ทกครั้งที่คุณติดตั้งตลับหมึกพิมพ์ตลับใหม่ ถ้าคุณนำตลับหมึก พิมพออกมาแลวติดตั้งกลับเขาไปใหม HP All-in-One จะไมแจงใหคุณ ปรับตำแหน่งตลับหมึกพิมพ์ HP All-in-One จะจำค่าของแนวตลับหมึก พิมพ์ ดังนั้น คุณไม่ต้องปรับแนวตลับหมึกพิมพ์อีก
- **a**. ใสกระดาษสีขาวที่ยังไมไดใชขนาด letter หรือ A4 เขาไปในถาดปอน กระดาษ
- **b**. ใน ซอฟตแวรเครื่องพิมพคลิก **Printer Actions** (การดําเนินการของ เครื่องพิมพ) และคลิก **Maintenence Tasks** (งานดูแลรักษา) เพื่อ ู้เข้าถึง **Printer Toolbox** (กล่องเครื่องมือเครื่องพิมพ์)
- **c**. **Printer Toolbox** (กลองเครื่องมอเคร ื ื่องพิมพ) จะปรากฎขึ้นมา
- **e**. คลิกแท็บ **Align Ink Cartridges** (ปรับตําแหนงตลับบรรจุหมกึ) เครื่องจะพิมพหนาการปรับตําแหนงออกมา
- **f**. วางหน้าสำหรับปรับตำแหน่งตลับหมึกพิมพ์คว่ำลงบนมุมขวาด้านหน้า ของกระจก
- **g**. กดปมุ **Start Copy Black** (เริ่มทําสําเนาขาวดํา) เครื่องพิมพจะปรับ ้ตำแหน่งตลับหมึกพิมพ์ รีไซเคิลหรือทิ้งกระดาษที่ใช้ปรับตำแหน่งตลับ หม็กพิมพ์
- 5. พิมพ์หน้าการวิเคราะห์ถ้าตลับหมึกพิมพ์ยังมีปริมาณหมึกเหลืออยู่มาก

### การพิมพ์หน้าการวิเคราะห์

- **a**. ใสกระดาษสีขาวที่ยังไมไดใชขนาด letter หรือ A4 เขาไปในถาดปอน กระดาษ
- **b**. ใน ซอฟตแวรเครื่องพิมพคลิก **Printer Actions** (การดําเนินการของ เครื่องพิมพ) และคลิก **Maintenence Tasks** (งานดูแลรักษา) เพื่อ ู้เข้าถึง **Printer Toolbox** (กล่องเครื่องมือเครื่องพิมพ์)
- **c**. คลิก **Print Diagnostic Information** (พิมพขอมูลการวิเคราะห) เพื่อพิมพ์หน้าการวิเคราะห์ ตรวจทานกล่องสีน้ำเงิน สีชมพ สีเหลืองและ สีดำที่อย่บนหน้าการวิเคราะห์ ถ้าคุณเห็นริ้วในช่องสีและช่องสีดำ หรือมี ส่วนที่ไม่มีหมึกในช่อง ควรให้เครื่องทำความสะอาดตลับหมึกพิมพ์โดย อัตโนมัติ

<span id="page-38-0"></span>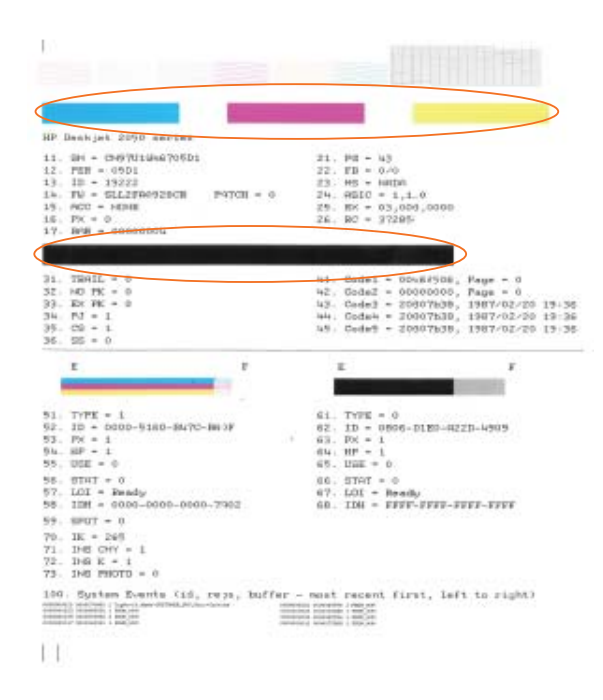

6**.** ทําความสะอาดตลับหมึกพิมพโดยอัตโนมัติถาหนาการวิเคราะหแสดงสวนที่ เปนริ้วหรือสวนที่หายไปของชองสีและชองสีดํา

### การทำความสะอาดตลับหมึกพิมพ์โดยอัตโนมัติ

- **a**. ใสกระดาษสีขาวที่ยังไมไดใชขนาด letter หรือ A4 เขาไปในถาดปอน กระดาษ
- **b**. ใน ซอฟตแวรเครื่องพิมพคลิก **Printer Actions** (การดําเนินการของ เครื่องพิมพ) และคลิก **Maintenence Tasks** (งานดูแลรักษา) เพื่อ ูเข้าถึง **Printer Toolbox** (กล่องเครื่องมือเครื่องพิมพ์)
- **c**. คลิก **Clean Ink Cartridges** (ทําความสะอาดตลับบรรจุหมกึ) ปฏิบตัิ ตามขั้นตอนที่ปรากฏบนหน้าจอ

ถ้าวิธีการแก้ปัญหาข้างต้นไม่ได้แก้ไขปัญหา คลิกที่นี่เพื่อดุวิธีการแก้ไขปัญหา [เบื้องตนแบบออนไลนเพิ่มเติม](http://h20180.www2.hp.com/apps/Nav?h_pagetype=s-924&h_client=s-h-e004-01&h_keyword=lp70004-win-2050&h_lang=en)

# การดึงกระดาษที่ติดอยู่ออก

การดึงกระดาษที่ติดอยูออก

#### การนำกระดาษที่ติดออก

บท 7

- 1. กดปุ่มยกเลิกเพื่อลองนำกระดาษที่ติดอยู่ออกโดยอัตโนมัติ ถ้าไม่ได้ผล ให้ ลองดึงกระดาษที่ติดอยูออกดวยตัวเอง
- 2**.** คนหาตําแหนงที่กระดาษติด

#### ถาดปอนกระดาษ

ถ้ากระดาษติดอยู่ใกล้ๆ กับถาดป้อนกระดาษด้านหลัง ให้ค่อยๆ ดึงกระดาษ ออกจากถาดปอนกระดาษ

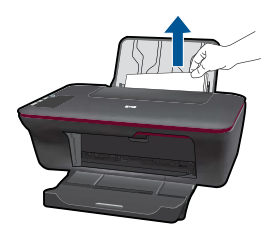

#### ถาดรับกระดาษออก

• ถากระดาษติดอยูใกลๆ กับถาดรับกระดาษออกดานหนา ใหคอยๆ ดึง กระดาษออกจากถาดรับกระดาษออก

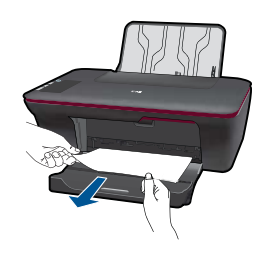

• คุณอาจจําเปนตองเปดฝาครอบแครตลับหมกพึ ิมพและเลื่อนแครไปทาง ี่ขวาเพื่อเข้าไปยังบริเวณที่มีกระดาษที่ติดอยู่

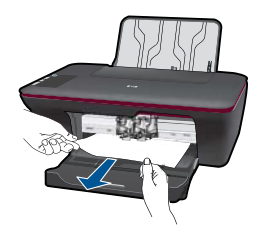

### ภายในเครื่องพิมพ์

• ถ้ากระดาษติดอย่ภายในเครื่องพิมพ์ ให้เปิดฝาปิดช่องทำความสะอาดที่ ้อย่ด้านล่างของเครื่องพิมพ์ กดแถบที่อย่ทั้งสองด้านของฝาปิดช่องทำ ความสะอาด

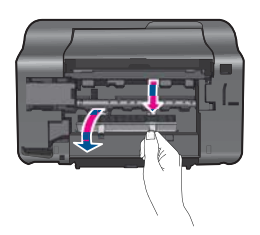

• ดึงกระดาษที่ติดออก

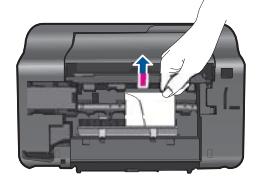

• ปดฝาปดชองทําความสะอาด คอยๆ ดันฝาปดชองนี้ไปทางเครื่องพิมพ จนกระทั่งสลักทั้งสองตัวยึดเขาที่

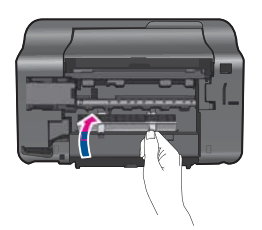

3**.** กดปมุ **Start Copy Black** (เริ่มทําสําเนาขาวดํา) หรือ **Start Copy Color** (เริ่มทําสําเนาส) ี บนแผงควบคุมเพื่อทํางานปจจุบันตอ

ถ้าวิธีการแก้ปัญหาข้างต้นไม่ได้แก้ไขปัญหา คลิกที่นี่เพื่อดวิธีการแก้ไขปัญหา [เบื้องตนแบบออนไลนเพิ่มเติม](http://h20180.www2.hp.com/apps/Nav?h_pagetype=s-924&h_client=s-h-e004-01&h_keyword=lp70005-all-2050&h_lang=en)

### การป้องกันกระดาษติด

- อยาใสกระดาษลงในถาดปอนกระดาษมากเกินไป
- ควรนํากระดาษที่พิมพแลวออกจากถาดรับกระดาษอยางสม่ําเสมอ
- <span id="page-41-0"></span>้ตรวจสอบว่ากระดาษที่ใส่ในถาดป้อนกระดาษนั้นเรียบเสมอกัน และขอบไม่ โค้งงอหรือฉีกขาด
- อยาวางกระดาษตางประเภทและตางขนาดปนกันในถาดปอนกระดาษ ควร ใสกระดาษที่เปนประเภทและขนาดเดียวกันลงในถาด
- ปรับตัวปรับความกวางกระดาษในถาดปอนกระดาษใหพอดีกับกระดาษทุก ิชนิดตรวจดว่าตัวปรับความกว้างกระดาษไม่ทำให้กระดาษในถาดป้อน กระดาษโค้งงก
- ้อย่าดันกระดาษเข้าไปในถาดป้อนกระดาษมากเกินไป

ถาวิธีการแกปญหาขางตนไมไดแกไขปญหา [คลิกที่นี่เพื่อดูวิธีการแกไขปญหา](http://h20180.www2.hp.com/apps/Nav?h_pagetype=s-924&h_client=s-h-e004-01&h_keyword=lp70005-all-2050&h_lang=en) [เบื้องตนแบบออนไลนเพิ่มเติม](http://h20180.www2.hp.com/apps/Nav?h_pagetype=s-924&h_client=s-h-e004-01&h_keyword=lp70005-all-2050&h_lang=en)

# ไม่สามารถพิมพ์ได้

้ตรวจดให้แน่ใจว่าได้เปิดการทำงานของเครื่องพิมพ์แล้ว และมีกระดาษอย่ใน ถาด ถ้าคุณยังไม่สามารถพิมพ์งานได้ ให้ลองทำตามลำดับต่อไปนี้:

- 1**.** ตรวจสอบขอความแสดงขอผิดพลาดและแกไข
- 2**.** ถอดสายเคเบิล USB และเสียบกลับเขาไปใหม
- 3**.** ตรวจสอบวาไมไดหยุดเครื่องพิมพไวชั่วคราวหรือกําลังออฟไลน

## ึการตรวจสอบว่าไม่ได้หยดเครื่องพิมพ์ไว้ชั่วคราวหรือกำลังออฟไลน์

 $\mathbb B$  หมายเหตุ HP มี Printer Diagnostic Utility (ยทิลิตีการวิเคราะห์ เครื่องพิมพ) ที่สามารถแกไขปญหานี้ใหโดยอัตโนมัติ

 $\langle \cdot \rangle$  คลิกที่นี่เพื่อออนไลน์และดูข้อมูลเพิ่มเติม มิฉะนั้น ให้ปฏิบัติตามขั้น ตอนขางลางนี้

- **a**. โปรดทําสิ่งใดสิ่งหนึ่งตอไปนี้ทั้งนี้ขึ้นอยูกับระบบปฏบิ ตัิการของคุณ
	- **Windows 7**: จากเมนู**Start** (เริ่ม) ของ Windows คลิกที่ **Devices and Printers** (อุปกรณและเครื่องพิมพ)
	- **Windows Vista**: จากเมนู**Start** (เริ่ม) ของ Windows ใหคลิก **Control Panel** (แผงควบคุม) แลวคลิก **Printers** (เครื่องพิมพ)
	- **Windows XP**: จากเมนู**Start** (เริ่ม) ของ Windows ใหคลิก **Control Panel** (แผงควบคุม) แลวคลิก **Printers and Faxes** (เครื่องพิมพและโทรสาร)
- **b**. ดับเบิลคลิกที่ไอคอนเครื่องพิมพของคุณเพื่อเปดคิวการพิมพ
- **c**. บนเมน **Printer** (เครื่องพิมพ์) โปรดตรวจสอบให้แน่ใจว่าไม่มีการทำ เครื่องหมายถูกหนารายการ **Pause Printing** (หยุดการพิมพชั่ว คราว) หรือ **Use Printer Offline** (ใชเครื่องพิมพแบบออฟไลน)
- **d**. หากคุณเปลี่ยนแปลงคาตางๆ เรียบรอยแลว ใหลองพิมพใหมอีกครั้ง
- 4**.** ตรวจสอบวาไดตั้งคาผลิตภณฑั ไวเปนเครื่องพิมพคาเริ่มตน

### ึการตรวจสอบว่าได้ตั้งค่าผลิตภัณฑ์ไว้เป็นเครื่องพิมพ์เริ่มต้นหรือไม่

 $\mathbb B$  หมายเหตุ HP มี Printer Diagnostic Utility (ยทิลิตีการวิเคราะห์ เครื่องพิมพ) ที่สามารถแกไขปญหานี้ใหโดยอัตโนมตัิ

 $\langle G \rangle$  คลิกที่นี่เพื่อออนไลน์และดูข้อมูลเพิ่มเติม มิฉะนั้น ให้ปฏิบัติตามขั้น ตอนข้างล่างนี้

- **a**. โปรดทําสิ่งใดสิ่งหนึ่งตอไปนี้ทั้งนี้ขึ้นอยูกับระบบปฏิบตัิการของคุณ
	- **Windows 7**: จากเมนู**Start** (เริ่ม) ของ Windows คลิกที่ **Devices and Printers** (อุปกรณและเครื่องพิมพ)
	- **Windows Vista**: จากเมนู**Start** (เริ่ม) ของ Windows ใหคลิก **Control Panel** (แผงควบคุม) แลวคลิก **Printers** (เครื่องพิมพ)
	- **Windows XP**: จากเมนู**Start** (เริ่ม) ของ Windows ใหคลิก **Control Panel** (แผงควบคุม) แลวคลิก **Printers and Faxes** (เครื่องพิมพและโทรสาร)
- **b**. ตรวจดูใหแนใจวาไดตั้งคาผลิตภณฑั ไวเปนเครื่องพิมพเริ่มตนหรือไม เครื่องพิมพ์ค่าเริ่มต้นจะมีเครื่องหมายถกในวงกลมสีดำหรือสีเขียวอย่ ดานหนาของเครื่องพิมพ
- **c**. ถาผลิตภัณฑอื่นถูกตั้งคาไวเปนเครื่องพิมพคาเริ่มตน ใหคลิกขวาที่ ผลิตภณฑั ที่ถูกตองและเลือก **Set as Default Printer** (ตั้งคาเปน เครื่องพิมพเริ่มตน)
- **d**. ลองใช้ผลิตภัณฑ์ของคณอีกครั้ง
- 5**.** รีสตารทที่เก็บพักงานพิมพ

#### การรีสตาร์ทที่เก็บพักงานพิมพ์

 $\mathbb B$  หมายเหตุ HP มี Printer Diagnostic Utility (ยุทิลิตีการวิเคราะห์ เครื่องพิมพ) ที่สามารถแกไขปญหานี้ใหโดยอัตโนมตัิ

 $\clubsuit$ ) คลิกที่นี่เพื่อออนไลน์และดูข้อมูลเพิ่มเติม มิฉะนั้น ให้ปฏิบัติตามขั้น ตอนข้างล่างนี้

**a**. โปรดทําสิ่งใดสิ่งหนึ่งตอไปนี้ทั้งนี้ขึ้นอยูกับระบบปฏบิ ตัิการของคุณ

#### **Windows 7**

- จากเมนู**Start** (เริ่ม) ของ Windows ใหคลิก **Control Panel** (แผงควบคุม), **System and Security** (ระบบและความ ปลอดภยั) และ **Administrative Tools** (เครื่องมือในการดูแล)
- ดับเบิลคลิก **Services** (บริการตางๆ)
- คลิกขวาที่ **Print Spooler** (ที่เก็บพักงานพิมพ) แลวคลิก **Properties** (คุณสมบัติ)
- บนแท็บ **General** (ทั่วไป) ถัดจาก **Startup type** (ประเภทการ เริ่มตน) ตรวจดูใหแน ใจวาไดเลือก **Automatic** (อัตโนมัติ) แลว
- ถาบริการยังไมไดทํางาน ภายใต**Service status** (สถานะ บริการ) คลิก **Start** (เริ่ม) แลวคลิก **OK** (ตกลง)

#### **Windows Vista**

- จากเมนู**Start** (เริ่ม) ของ Windows ใหคลิก **Control Panel** (แผงควบคุม) **System and Maintenance** (ระบบและการ บํารุงรักษา) **Administrative Tools** (เครื่องมือบริหารระบบ)
- ดับเบิลคลิก **Services** (บริการตางๆ)
- คลิกขวาที่ **Print Spooler service** (บริการที่เก็บพักงานพิมพ) แลวคลิก **Properties** (คุณสมบัติ)
- บนแท็บ **General** (ทั่วไป) ถัดจาก **Startup type** (ประเภทการ เริ่มตน) ตรวจดูใหแน ใจวาไดเลือก **Automatic** (อัตโนมัติ) แลว
- ถาบริการยังไมไดทํางาน ภายใต**Service status** (สถานะ บริการ) คลิก **Start** (เริ่ม) แลวคลิก **OK** (ตกลง)

#### **Windows XP**

- จากเมนู**Start** (เริ่ม) ของ Windows คลิกขวาที่ **My Computer** (คอมพิวเตอรของฉัน)
- คลิก **Manage** (จัดการ) แลวคลิก **Services and Applications** (บริการและโปรแกรมประยุกต)
- ดับเบิลคลิก **Services** (บริการตางๆ ) แลวเลือก **Print Spooler** (ที่เก็บพักการพิมพ)
- คลิกขวาที่ **Print Spooler** (ที่เก็บพักงานพิมพ) และคลิก **Restart** (รีสตารท) เพื่อรีสตารทบริการ
- **b**. ตรวจดูใหแนใจวาไดตั้งคาผลิตภณฑั ไวเปนเครื่องพิมพเริ่มตนหรือไม ู เครื่องพิมพ์ค่าเริ่มต้นจะมีเครื่องหมายถูกในวงกลมสีดำหรือสีเขียวอยู่ ดานหนาของเครื่องพิมพ
- **c**. ถาผลิตภัณฑอื่นถูกตั้งคาไวเปนเครื่องพิมพคาเริ่มตน ใหคลิกขวาที่ ผลิตภณฑั ที่ถูกตองและเลือก **Set as Default Printer** (ตั้งคาเปน เครื่องพิมพเริ่มตน)
- **d**. ลองใช้ผลิตภัณฑ์ของคณอีกครั้ง
- 6**.** รีสตารทคอมพิวเตอร
- 7**.** ลบคิวการพิมพ

#### ึการลบดิวการพิมพ์

 $\mathbb B$  หมายเหตุ HP มี Printer Diagnostic Utility (ยูทิลิตีการวิเคราะห์ เครื่องพิมพ) ที่สามารถแกไขปญหานี้ใหโดยอัตโนมตัิ

 $\langle \hat{\mathcal{L}} \rangle$  คลิกที่นี่เพื่อออนไลน์และดูข้อมูลเพิ่มเติม มิฉะนั้น ให้ปฏิบัติตามขั้น ตอนขางลางนี้

- **a**. โปรดทําสิ่งใดสิ่งหนึ่งตอไปนี้ทั้งนี้ขึ้นอยูกับระบบปฏิบตัิการของคุณ
	- **Windows 7**: จากเมนู**Start** (เริ่ม) ของ Windows คลิกที่ **Devices and Printers** (อุปกรณและเครื่องพิมพ)
	- **Windows Vista**: จากเมนู**Start** (เริ่ม) ของ Windows ใหคลิก **Control Panel** (แผงควบคุม) แลวคลิก **Printers** (เครื่องพิมพ)
	- **Windows XP**: จากเมนู**Start** (เริ่ม) ของ Windows ใหคลิก **Control Panel** (แผงควบคุม) แลวคลิก **Printers and Faxes** (เครื่องพิมพและโทรสาร)
- **b**. ดับเบิลคลิกที่ไอคอนเครื่องพิมพของคุณเพื่อเปดคิวการพิมพ
- **c**. บนเมนู**Printer** (เครื่องพิมพ) ใหคลิก **Cancel all documents** (ยกเลิกเอกสารทั้งหมด) หรือ **Purge Print Document** (ลางเอกสาร งานพิมพ) จากนั้นคลิก **Yes** (ใช) เพื่อยืนยัน
- <span id="page-45-0"></span>**d**. ถ้ายังมีเอกสารอยในคิว ให้รีสตาร์ทเครื่องคอมพิวเตอร์และลองพิมพ์อีก ครั้งหลังจากคอมพิวเตอรรีสตารทเรียบรอยแลว
- **e**. ตรวจสอบคิวการพิมพอีกครั้งเพื่อดูใหแนใจวาไมมีขอมูลคางอยูจากนั้น จึงลองพิมพอีกครั้ง ถ้าคิวการพิมพ์ไม่ได้ถกล้างออกไป หรือถูกล้างออกแล้วแต่ยังไม่ ี สามารถพิมพ์ออกได้ ให้ดำเนินการแก้ไขขั้นต่อไป

ถ้าวิธีการแก้ปัญหาข้างต้นไม่ได้แก้ไขปัญหา คลิกที่นี่เพื่อดฺวิธีการแก้ไขปัญหา [เบื้องตนแบบออนไลนเพิ่มเติม](http://h20180.www2.hp.com/apps/Nav?h_pagetype=s-924&h_client=s-h-e004-01&h_keyword=lp70011-win-2050&h_lang=en)

# นำสิ่งกีดขวางออกจากแคร่ตลับหมึกพิมพ์

นําสิ่งกีดขวาง เชน กระดาษ ออกจากแครตลับหมึกพิมพ

 $\bar{\mathbb{B}}$  หมายเหตุ ห้ามใช้เครื่องมือใดๆ หรืออปกรณ์อื่นๆ ในการนำกระดาษที่ติด ้ออก ใช้ความระมัดระวังทกครั้งเมื่อนำกระดาษที่ติดออกจากภายในเครื่อง

[คลิกที่นี่เพื่อออนไลนและดูขอมูลเพิ่มเติม](http://h20180.www2.hp.com/apps/Nav?h_pagetype=s-924&h_client=s-h-e004-01&h_keyword=lp70007-all-2050&h_lang=en)

# ิ การระบุถึงตลับหมึกพิมพ์ที่ชำรุดเสียหาย

ถ้าไฟของตลับหมึกพิมพ์สามสีและตลับหมึกพิมพ์สีดำกะพริบและไฟแสดง สถานะเปิด/ปิดสว่าง แสดงว่าตลับหมึกพิมพ์ทั้งสองตลับอาจมีเทปติดอย่ หรือหาย ไป อันดับแรก ตรวจดให้แน่ใจว่า ได้ดึงเทปสีชมพออกจากตลับหมึกพิ่มพ์ทั้งสอง ิตลับแล้ว และติดตั้งตลับหมึกพิมพ์ทั้งสองลงในเครื่องแล้ว ถ้าไฟของตลับหมึก พิมพ์ทั้งสองตลับยังกะพริบอย่ แสดงว่าตลับหมึกพิมพ์หนึ่งตลับหรือทั้งสองตลับ ี อาจชำรุดเสียหาย การตรวจสอบว่าตลับหมึกพิมพ์ตลับหนึ่งชำรุดเสียหายหรือไม่ ใหทําดังนี้:

- **1. ถอดตลับหมึกพิมพ์สีดำ**
- 2. ปิดฝาครอบตลับหมึกพิมพ์
- ี่ 3. ควรเปลี่ยนตลับหมึกพิมพ์สามสีถ้าไฟ **เปิด** กะพริบ หากไฟ **เปิด** ไม่กะพริบ ให้เปลี่ยนตลับหมึกพิมพ์สีดำ

## เตรยมถาดกระดาษ ี

#### เปิดถาดรับกระดาษออก

▲ ต้องเปิดถาดรับกระดาษออกเพื่อเริ่มต้นการพิมพ์

<span id="page-46-0"></span>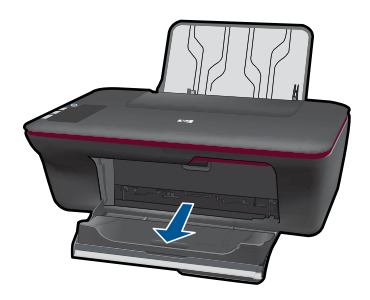

### ปิดฝาครอบตลับหมึกพิมพ์

ี่ ต้องปิดฝาครอบตลับหมึกพิมพ์เพื่อเริ่มต้นการพิมพ์

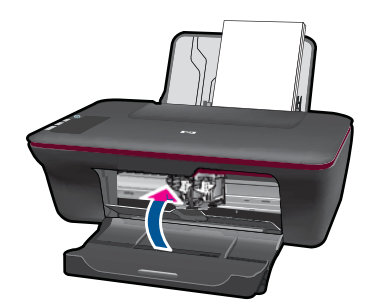

 $\bigoplus$  คลิกที่นี่เพื่อออนไลน์และดูข้อมลเพิ่มเติม

# การแกไขปญหาการทาสํ ําเนาและการสแกน

 $\bigoplus$  คลิกที่นี่เพื่อออนไลน์และดูข้อมลเพิ่มเติม

# ฝายสนับสนุนของ **HP**

- ิ การลงทะเบียนผลิตภัณฑ์
- [ขั้นตอนการสนับสนุน](#page-47-0)
- [การสนับสนุนทางโทรศัพทของ](#page-47-0) HP
- [ตัวเลือกการรับประกันอื่นๆ](#page-49-0)

### การลงทะเบียนผลิตภัณฑ์

ด้วยการสละเวลาเพียงไม่กี่นาทีเพื่อลงทะเบียน คุณจะได้รับประโยชน์จากบริการ ที่รวดเร็วขึ้น การสนับสนนที่มีประสิทธิภาพมากขึ้น และความพร้อมในการ ิสนับสนุนผลิตภัณฑ์ ถ้าคุณไม่ได้ลงทะเบียนเครื่องพิมพ์ในขณะที่ติดตั้ง ี ซอฟต์แวร์ คุณสามารถลงทะเบียนได้ตอนนี้ที่ <http://www.register.hp.com>

### <span id="page-47-0"></span>ขั้นตอนการสนับสนุน

### หากคุณประสบปัญหา ให้ทำตามขั้นตอนต่อไปนี้

- 1**.** อานเอกสารที่มาพรอมกับผลิตภณฑั
- 2**.** เขาไปที่เว็บไซตศูนยบริการลูกคาแบบออนไลนของ HP ที่ [www.hp.com/](http://h20180.www2.hp.com/apps/Nav?h_pagetype=s-001&h_page=hpcom&h_client=s-h-e010-1&h_product=4027461&h_lang=en&h_cc=us) [support](http://h20180.www2.hp.com/apps/Nav?h_pagetype=s-001&h_page=hpcom&h_client=s-h-e010-1&h_product=4027461&h_lang=en&h_cc=us) ศูนย์บริการลูกค้าแบบออนไลน์ของ HP พร้อมให้บริการลูกค้า ิของ HP ทุกราย เว็บไซต์นี้เป็นแหล่งข้อมูลที่เข้าถึงได้รวดเร็วที่สุดเมื่อต้อง การทราบข้อมูลปัจจุบันของผลิตภัณฑ์และเมื่อต้องการความช่วยเหลือจากผ้ เชี่ยวชาญ รวมถึงคุณลักษณะตอไปนี้:
	- เขาถึงผูเชี่ยวชาญที่ทรงคุณวุฒิทใหี่ การสนับสนุนออนไลนไดอยางรวด เร็ว
	- โปรแกรมอัพเดตซอฟตแวรและไดรเวอรสําหรับผลิตภัณฑ
	- ี่ ผลิตภัณฑ์ที่มีประโยชน์และข้อมลการแก้ไขปัญหาเบื้องต้นสำหรับ ปญหาทั่วๆไป
	- การอัพเดตผลิตภณฑั ความพรอมใหการสนับสนุน และขาวจาก HP พร้อมให้บริการเมื่อคณลงทะเบียนผลิตภัณฑ์
- 3**.** ติดตอศูนยบริการลูกคาของ HP ตัวเลือกความชวยเหลือและความพรอมใน ึการให้บริการจะแตกต่างกันไปตามผลิตภัณฑ์ ประเทศ/ภมิภาค และภาษา

### การสนบสน ั นทางโทรศ ุ พทั ของ **HP**

ตัวเลือกการสนับสนุนทางโทรศัพทและความพรอมในการใหบริการจะแตกตาง กันไปตามผลิตภณฑั ประเทศ/ภูมิภาค และภาษา

สวนนี้จะกลาวถึงหัวขอตอไปนี้

- ระยะเวลาของการสนับสนุนทางโทรศัพท
- [การโทรศัพทติดตอ](#page-48-0)
- หมายเลขโทรศัพท์ของฝ่ายสนับสนน
- [หลังจากสิ้นสุดระยะเวลาการสนับสนุนทางโทรศัพท](#page-48-0)

#### <u>ระยะเวลาของการสนับสนุนทางโทรศัพท์</u>

บริการสนับสนุนทางโทรศัพทระยะเวลาหนึ่งปเปดใหบริการในอเมริกาเหนือ เอเชียแปซิฟก และละตินอเมริกา (รวมเม็กซโกิ ) หากตองการตรวจสอบระยะ เวลาของการสนับสนุนทางโทรศัพทในยุโรป ตะวันออกกลาง และแอฟริกา ไปที่ [www.hp.com/support](http://h20180.www2.hp.com/apps/Nav?h_pagetype=s-001&h_page=hpcom&h_client=s-h-e010-1&h_product=4027461&h_lang=en&h_cc=us) โดยมีคาใชจายตามปกติของการใชโทรศัพท

### <span id="page-48-0"></span>การโทรศัพท์ติดต่อ

ให้โทรติดต่อศูนย์บริการลูกค้าของ HP ในขณะที่คุณอย่หน้าคอมพิวเตอร์และ เครื่องพิมพ์ ควรเตรียมข้อมูลต่อไปนี้ไว้ให้พร้อม

- ชื่อผลิตภัณฑ (HP Deskjet 1050 All-in-One series)
- หมายเลขร่น (อย่ที่ด้านในของฝาครอบตลับหมึกพิมพ์)

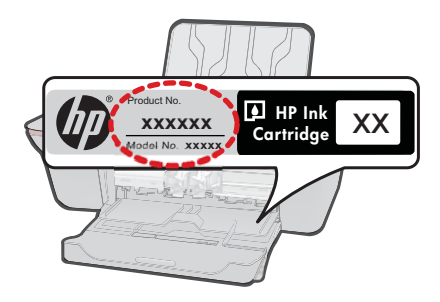

- หมายเลขผลิตภณฑั (ที่ดานหลังหรือขางใตของผลิตภัณฑ)
- ขอความที่ปรากฏเมอมื่ ปีญหาเกิดขึ้น
- ตอบคําถามเหลานี้
	- เคยเกิดเหตุการณเชนนี้มากอนหรือไม
	- คุณสามารถทําใหเกิดขึ้นไดอีกหรือไม
	- คุณเพิ่มฮารดแวรหรือซอฟตแวรใหมลงในคอมพิวเตอรของคุณในชวง ที่เริ่มเกิดปญหานี้หรือไม
	- มีเหตุการณ์อื่นเกิดขึ้นก่อนเหตุการณ์นี้หรือไม่ (เช่น ฟ้าร้อง มีการ เคลื่อนยายผลิตภณฑั ฯลฯ)

### หมายเลขโทรศัพท์ของฝ่ายสนับสนุน

หากต้องการทราบหมายเลขของฝ่ายสนับสนนทางโทรศัพท์ล่าสุดของ HP และ ข้อมลค่าโทรศัพท์ โปรดดูที่ [www.hp.com/support](http://h20180.www2.hp.com/apps/Nav?h_pagetype=s-001&h_page=hpcom&h_client=s-h-e010-1&h_product=4027461&h_lang=en&h_cc=us)

### <u>หลังจากสิ้นสุดระยะเวลาการสนับสนุนทางโทรศัพท์</u>

หลังสิ้นสุดระยะเวลาการสนับสนุนทางโทรศัพท์ ท่านจะได้รับความช่วยเหลือจาก HP โดยตองเสียคาใชจายเพิ่มเติม โดยสามารถรับความชวยเหลือไดจากเว็บไซต สนับสนุนแบบออนไลนของ HP [www.hp.com/support](http://h20180.www2.hp.com/apps/Nav?h_pagetype=s-001&h_page=hpcom&h_client=s-h-e010-1&h_product=4027461&h_lang=en&h_cc=us) โปรดติดตอตัวแทน จำหน่ายของ HP หรือติดต่อที่หมายเลขโทรศัพท์ของฝ่ายสนับสนนในประเทศ/ พื้นที่ของท่านเพื่อรับทราบข้อมูลเพิ่มเติมเกี่ยวกับตัวเลือกการสนับสนน

<span id="page-49-0"></span>หากต้องเพิ่มระยะเวลาการให้บริการสำหรับ HP All-in-One จะต้องเสียค่าใช้ ้<sup>ำการก</sup>ะบริการ<br>จ่ายเพิ่มเติม โปรดดูที่ <u>[www.hp.com/support](http://h20180.www2.hp.com/apps/Nav?h_pagetype=s-001&h_page=hpcom&h_client=s-h-e010-1&h_product=4027461&h_lang=en&h_cc=us)</u> เลือกประเทศ/ภูมิภาคและภาษา ของคุณ จากนั้นตรวจสอบการบริการและการรับประกันเพื่อดูข้อมูลในการให้ บริการเพิ่มเติม

#### <span id="page-50-0"></span>8 ข้อมูลทางเทคนิค

ิข้อมูลด้านเทคนิคและข้อมูลว่าด้วยข้อบังคับสากลสำหรับ HP All-in-One มีอย่ใน ส่วน นี้

ี่ สำหรับข้อมูลเพิ่มเติม โปรดดูเอกสารประกอบที่มาพร้อมกับ HP All-in-One สวนนี้จะกลาวถึงหัวขอตอไปนี้

- หมายเหตุ
- ลักษณะเฉพาะ
- [โปรแกรมควบคุมผลิตภัณฑเพื่ออนุรักษสิ่งแวดลอม](#page-52-0)
- [ประกาศขอบังคับ](#page-56-0)

#### หมายเหตุ

การแจ้งเตือนโดยบริษัท Hewlett-Packard ีข้อมูลที่มีอยู่ในเอกสารนี้อาจมีการเปลี่ยนแปลงโดยไม่มีการแจ้งให้ทราบ สงวนสิทธิ์ทั้งหมด ห้ามทำซ้ำ, แก้ไขปรับปรุง หรือแปลวัสดุเหล่านี้โดยไม่ได้รับการอนุญาตเป็นลายลักษณ์อักษรจากบริษัท Hewlett-Packard ยกเว้นว่าได้รับอนุญาตภายใต้กฎหมายลิขสิทธิ์ เฉพาะการรับประกันสำหรับผลิตภัณฑ์และบริการของ HP ที่กำหนดไว้อย่างชัดเจนในเอกสารการรับประกันที่เกี่ยวข้องกับผลิตภัณฑ์หรือบริการดังกล่าวเท่านั้น หากไม่มีการระบุไว้ในที่นี้ ให้ถือว่าจะต้องดำเนินการขอรับประกันเพิ่มเติม HP จะไม่รับผิดชอบสำหรับข้อผิดพลาดทางเทคนิคหรือบทความ หรือการตกหล่นที่มีอยู่ในที่นี้ © 2009 Hewlett-Packard Development Company, L.P. Microsoft, Windows, Windows XP, และ Windows Vista เป็นเครื่องหมายการค้าจดทะเบียนแห่งสหรัฐอเมริกาของ Microsoft Corporation Windows 7 เป็นเครื่องหมายการค้าจดทะเบียน หรือเครื่องหมายการค้าของ Microsoft Corporation ในสหรัฐอเมริกา และ/หรือประเทศอื่นๆ Intel และ Pentium เป็นเครื่องหมายการค้า หรือเครื่องหมายการค้าจดทะเบียนของ Intel Corporation หรือบริษัทในเครือในสหรัฐอเมริกา และประเทศอื่นๆ

### ลักษณะเฉพาะ

ู้ข้อกำหนดเฉพาะด้านเทคนิคสำหรับ HP All-in-One มีอย่ในหัวข้อนี้ สำหรับข้อกำหนด เฉพาะที่สมบูรณของผลิตภัณฑโปรดดูจากแผนขอมูลผลิตภัณฑที่ [www.hp.com/](http://h20180.www2.hp.com/apps/Nav?h_pagetype=s-001&h_page=hpcom&h_client=s-h-e010-1&h_product=4027461&h_lang=en&h_cc=us) [support](http://h20180.www2.hp.com/apps/Nav?h_pagetype=s-001&h_page=hpcom&h_client=s-h-e010-1&h_product=4027461&h_lang=en&h_cc=us).

#### <u>ข้อกำหนดเกี่ยวกับระบบ</u>

ี่ สำหรับข้อมูลเกี่ยวกับรีลีสและการสนับสนุนของระบบปภิบัติการในอนาคต โปรดเข้าไป ที่เว็บไซตบริการลูกคาออนไลนของ HP ที่ [www.hp.com/support](http://h20180.www2.hp.com/apps/Nav?h_pagetype=s-001&h_page=hpcom&h_client=s-h-e010-1&h_product=4027461&h_lang=en&h_cc=us)

#### ลักษณะเฉพาะด้านสภาพแวดล้อม

- ช่วงอุณหภูมิการใช้งานที่แนะนำ: 15 °C ถึง 32 °C (59 °F ถึง 90 °F)
- ระดับอุณหภูมิขณะปฏิบัติการที่สามารถใชงานได: 5 ºC ถึง 40 ºC (41 ºF ถึง 104 ºF)
- ความชื้น : 15% ถึง 80% RH ไมควบแนน จุดน้ําคางสูงสุด 28 ºC
- ระดับอุณหภูมิขณะไมมีการใชงาน (ระหวางการเก็บรักษา): –40 ºC ถึง 60 ºC (– 40 ºF ถึง 140 ºF)

ข้อมูลทางเทคนิค ขอมูลทางเทคนิค <span id="page-51-0"></span>บท 8

- ในที่ที่มีสนามแมเหล็กไฟฟาสูง เปนไปไดวาผลงานที่ออกจากเครื่อง HP All-in-One อาจมีข้อผิดพลาดบ้าง
- HP แนะนําใหใชสาย USB ที่มีความยาวนอยกวาหรือเทากับ 3 ม. เพื่อลดสัญญาณ ้รบกวนที่อาจเกิดขึ้นจากสนามแม่เหล็กไฟฟ้าสงให้เหลือน้อยที่สุด

#### ความจของถาดป้อนกระดาษ

กระดาษธรรมดา (80 กรัม/ตารางเมตร [20 ปอนด]): สูงสุด 50 แผน ซองจดหมาย: สงสด 5 ซอง บัตรดัชนี: สูงสุด 20 ใบ กระดาษภาพถาย: สูงสุด 20 แผน

#### ความจของถาดรับกระดาษ

กระดาษธรรมดา (80 กรัม/ตารางเมตร [20 ปอนด์]): สงสุด 30 แผ่น ซองจดหมาย: สงสด 5 ซอง บัตรดัชนี: สูงสุด 10 ใบ กระดาษภาพถาย: สูงสุด 10 แผน

#### ขนาดกระดาษ

หากตองการทราบรายการขนาดสื่อที่รองรับทั้งหมด โปรดดูที่ซอฟตแวรเครื่องพิมพ

#### ้น้ำหนักกระดาษ

กระดาษธรรมดา: 64 ถึง 90 กรัม/ตารางเมตร (16 ถึง 24 ปอนด) ซองจดหมาย: 75 ถึง 90 กรัม/ตารางเมตร (20 ถึง 24 ปอนด) บัตร: สูงสุด 200 กรัม/ตารางเมตร (สูงสุด 110 ปอนดสําหรับบัตรดัชนี) กระดาษภาพถาย: สูงสุด 280 กรัม/ตารางเมตร (75 ปอนด)

#### ลักษณะเฉพาะในการพิมพ์

- ้ความเร็วในการพิมพ์จะแตกต่างกัน ขึ้นอย่กับความซับซ้อนของเอกสาร
- วิธีการ: การพิมพ์อิงค์เจ็ตแบบใช้ความร้อนโดยกำหนดปริมาณหมึก
- ภาษา: PCL3 GUI

#### ลักษณะเฉพาะในการทำสำเนา

- การประมวลภาพแบบดิจิตอล
- ความเร็วในการทำสำเนาจะแตกต่างกันขึ้นอย่กับความซับซ้อนของเอกสารและร่น

#### <u>ข้</u>อมลจำเพาะของการสแกน

- ความละเอียด: สูงสุดถึง 1200 x 1200 ppi ออพติคอล สําหรับขอมูลเพิ่มเติมเกี่ยวกับความละเอียดของ ppi โปรดดูที่ซอฟตแวรของ สแกนเนอร
- สี: สี 24 บิต, โทนสีเทา 8 บิต (ระดับสีเทา 256 ระดับ)
- ขนาดการสแกนสูงสุดจากกระจก: 21.6 x 29.7 ซม.

#### <span id="page-52-0"></span>ความละเอียดในการพิมพ์

#### โหมดเอกสารราง

- ตนฉบับสี/สําเนาขาวดํา: 300x300dpi
- สําเนา (ขาวดํา/สี): อัตโนมัติ

#### โหมดปกติ

- ตนฉบับสี/สําเนาขาวดํา: 600x300dpi
- สําเนา (ขาวดํา/สี): อัตโนมัติ

#### ธรรมดา-โหมดดทีี่สุด

- ตนฉบับสี/สําเนาขาวดํา: 600x600dpi
- สําเนา: 600x1200dpi (ขาวดํา), อัตโนมัติ (สี)

#### ธรรมดา-โหมดดทีี่สุด

- ตนฉบับสี/สําเนาขาวดํา: 600x600dpi
- สําเนา (ขาวดํา/สี): อัตโนมัติ

#### โหมด **dpi** สูงสุด

- ตนฉบับสี/สําเนาขาวดํา: 1200x1200dpi
- สําเนา: อัตโนมัต (ิ ขาวดํา), ความละเอียดสูงสุด 4800x1200 dpi (สี)

#### ลักษณะเฉพาะเกี่ยวกับกระแสไฟฟ้า

#### 0957-2286

- แรงดันไฟฟาเขา: 100-240Vac (+/- 10%)
- ความถี่ไฟฟาขาเขา: 50/60 Hz (+/- 3Hz)

#### 0957-2290

- แรงดันไฟฟาเขา: 200-240Vac (+/- 10%)
- ความถี่ไฟฟาขาเขา: 50/60 Hz (+/- 3Hz)

 $\bar{\Xi}$ ั หมายเหตุ ใช้กับอะแดปเตอร์จ่ายไฟที่ HP ให้มาเท่านั้น

#### จำนวนการพิมพ์ของตลับหมึกพิมพ์

โปรดไปยัง <u>[www.hp.com/go/learnaboutsupplies](http://www.hp.com/go/learnaboutsupplies)</u> เพื่อดูข้อมูลเพิ่มเติมเกี่ยวกับ จํานวนการพิมพของตลับหมึกพิมพโดยประมาณ

#### ข้อมลเกี่ยวกับเสียง

ในกรณีที่คณเชื่อมต่ออินเทอร์เน็ต คุณสามารถอ่านข้อมูลเกี่ยวกับเสียงได้จากเว็บไซต์ ของ HP ไปที่ [www.hp.com/support](http://www.hp.com/support)

## โปรแกรมควบคุมผลิตภัณฑ์เพื่ออนุรักษ์สิ่งแวดล้อม

Hewlett-Packard มุงมั่นสรางผลิตภัณฑที่มีคุณภาพที่เปนมิตรกับสิ่งแวดลอม มีการ ้ออกแบบเพื่อการรีไซเคิลกับผลิตภัณฑ์นี้ จำนวนวัสดได้ถกจำกัดให้อยในปริมาณที่น้อย ี่สำหรับข้อมูลเพิ่มเติม โปรดเยี่ยมชมเว็บไซต์ Commitment to the Environment ของ HP ไดที่

[www.hp.com/hpinfo/globalcitizenship/environment/index.html](http://www.hp.com/hpinfo/globalcitizenship/environment/index.html) ส่วนนี้จะกล่าวถึงหัวข้อต่อไปนี้

- เคล็ดลับในการรักษาสิ่งแวดลอม
- การใชกระดาษ
- [พลาสติก](#page-54-0)
- [เอกสารขอมูลเกี่ยวกับความปลอดภัยในการใชวัสด](#page-54-0)ุ
- [โครงการรีไซเคิล](#page-54-0)
- โครงการรีไซเคิลวัสดุสำหรับ HP inkjet
- [การใชไฟฟา](#page-54-0)
- [Disposal of waste equipment by users in private households in the](#page-55-0) [European Union](#page-55-0)
- [สารเคม](#page-56-0)ี

#### ี่ เคล็ดลับในการรักษาสิ่งแวดล้อม

HP ม่งมั่นช่วยเหลือให้ลกค้าของเราสามารถลดการสร้างผลกระทบต่อสิ่งแวดล้อม ด้วย การจัดทําเคล็ดลับในการรักษาสิ่งแวดลอมดานลางนี้เพื่อชวยใหคุณใสใจในวิธีการ ำประเมินและวิธีการลดผลกระทบที่เกิดจากวิธีการพิมพ์ที่คุณเลือก นอกเหนือไปจาก คุณสมบัติเฉพาะในผลิตภัณฑนี้แลว โปรดไปยงเว ั ็บไซต HP Eco Solutions สําหรับ ี่ ข้อมลเพิ่มเติมเกี่ยวกับแผนริเริ่มด้านสิ่งแวดล้อมของ HP

[www.hp.com/hpinfo/globalcitizenship/environment/](http://www.hp.com/hpinfo/globalcitizenship/environment/)

#### ุ คณสมบัติการรักษาสิ่งแวดล้อมในผลิตภัณฑ์ของคณ

- **ข้อมูลด้านการประหยัดพลังงาน**: หากต้องการตรวจสอบสถานะคณสมบัติ ENERGY STAR® สําหรับผลิตภัณฑนี้ใหดูที่ [www.hp.com/go/energystar](http://www.hp.com/go/energystar)
- **วัสดุรีไซเคิล**: สำหรับข้อมูลเกี่ยวกับการรีไซเคิลผลิตภัณฑ์ HP โปรดเยี่ยมชม [www.hp.com/hpinfo/globalcitizenship/environment/recycle/](http://www.hp.com/hpinfo/globalcitizenship/environment/recycle/)

#### การใชกระดาษ

เครื่องพิมพ์นี้เหมาะสำหรับการใช้กระดาษรีไซเคิลตามข้อกำหนด DIN 19309 และ EN 12281:2002

#### <span id="page-54-0"></span>พลาสตกิ

ี่ชิ้นส่วนที่ทำจากพลาสติกซึ่งมีน้ำหนักเกิน 25 กรัมจะมีเครื่องหมายกำกับตามมาตรฐาน ี สากล เพื่อให้ทราบว่าพลาสติกใดควรนำไปรีไซเคิลเมื่อสิ้นสดอายการใช้งานของ เครื่องพิมพ์นี้แล้ว

#### ี่ เอกสารข้อมูลเกี่ยวกับความปลอดภัยในการใช้วัสดุ

ิ คุณสามารถรับข้อมูลเกี่ยวกับความปลอดภัยในการใช้วัสดุ (MSDS) ได้จากเว็บไซต์ ของ HP ที่

[www.hp.com/go/msds](http://www.hp.com/go/msds)

### โครงการรีไซเคิล

HP นำเสนอโครงการส่งคืนและรีไซเคิลผลิตภัณฑ์มากขึ้นในหลายประเทศ/ภมิภาค รวม ้ถึงพันธมิตรที่มีศนย์รีไซเคิลอปกรณ์อิเล็กทรอนิกส์ที่ใหญ่ที่สุดทั่วโลก HP ช่วยรักษา ิทรัพยากรโดยนำผลิตภัณฑ์ที่ได้รับความนิยมสงมาขายใหม่ หากต้องการข้อมลเกี่ยวกับ การรีไซเคิลผลิตภัณฑ HP โปรดเยี่ยมชม

[www.hp.com/hpinfo/globalcitizenship/environment/recycle/](http://www.hp.com/hpinfo/globalcitizenship/environment/recycle/)

#### โครงการรไซเค ี ลวิ สดั สุ าหร ํ บั **HP inkjet**

HP มุ่งมั่นรักษาสิ่งแวดล้อม โครงการรีไซเคิลวัสดอิงค์เจ็ต HP ดำเนินงานอยในหลาย ประเทศ/ภูมิภาค คุณสามารถนำตลับหมึกพิมพ์มารีไซเคิลได้โดยไม่เสียค่าใช้จ่าย หาก ต้องการข้อมลเพิ่มเติม โปรดเข้าไปที่เว็บไซต์ต่อไปนี้

[www.hp.com/hpinfo/globalcitizenship/environment/recycle/](http://www.hp.com/hpinfo/globalcitizenship/environment/recycle/)

### การใชไฟฟา

ือปกรณ์พิมพ์และอุปกรณ์ทำสำเนาภาพของ Hewlett-Packard ที่มีโลโก้ ENERGY STAR® มีคุณสมบัติตรงตามข้อมูลจำเพาะสำหรับอุปกรณ์ทำสำเนาภาพ ENERGY STAR ขององคการพิทักษสิ่งแวดลอมแหงสหรัฐอเมริกา (U.S. Environmental Protection Agency) เครื่องหมายดังต่อไปนี้จะปรากฏบนผลิตภัณฑ์ทำสำเนาภาพที่มี คุณสมบัติตรงตาม ENERGY STAR

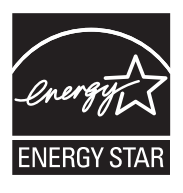

ขอมูลเพิ่มเติมสําหรับรุนผลิตภัณฑทําสําเนาภาพที่มีคุณสมบัติตรงตาม ENERGY STAR จะปรากฏอย่ในรายการที่: [www.hp.com/go/energystar](http://www.hp.com/go/energystar)

#### <span id="page-55-0"></span>**Disposal of waste equipment by users in private households in the European Union**

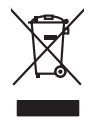

**Deutsch**

**Italiano**

**Español**

**Dansk**

**Eesti**

**Ελληνικά Magyar Latviski**

**Lietuviškai Polski**

**Português**

**Slovenščina Svenska**

**Български**

**Română**

Disposal of Waste Equipment by Users in Private Households in the Evropean Union<br>This ymbol on the product on its packaging indicate the fits product man, when the product of the product of the man of the state of the stat **English**

Evacuation des équipements usagés par les vitilisateurs dans les foyers privés au sein de l'Union européanne<br>La présence de ce symbole sur le produito usur son emblologe indique que vous ne pouve pas vou déboutent de la<br>éq **Français**

Entsorgung von Elektrogeräten durch Benutzer in privaten Haushalten in der EU mind ein Restmüll entorgt werden darf. Es obliegt daher litrer Verantwortung, das<br>Dieses Symbol auf dem Produktion der die Kanograp ader Wiedene

Smaltimento di apparecchiature da rottamare da parte di privati nell'Unione Europea.<br>Questo simbolo de apparecchiature da rottamare da parte di privati nell'Unione European di altri rifuti domest<br>separati delle apparecchia

Eliminación de residuos de aparatos eléctricos y electrónicos por parte de usuarios domésticos en la Unión Eur<br>Este simbolo en el producto o en el embaloje indica que no electrico de producto por estilado a la producto de<br>

Likvidace vyslovšítleh zařízení užívateli v domácnosti v zemín EU likvidnán pratým vyhozním do běžného domovního odpodu. Odpovidár za to, že vyloužilé<br>Jalo znača na produku nebo nebo dobí označuje začevy vyhorných dobí vyh **Česky**

zolovali.<br>**Bortskaffelse af affaldsudstyr for brugere i private husholdninger i EU**<br>Dette symbol på produkte ler på des embaloge indikation of betydels sommen med ande husboleingadfald. I stede er det ait ansor at borskaff

## **Nederlands**

Afver van afgedankte apparatuur door gebruikers in particuliere huishoudens in de Europese Unie<br>al scheiner door his beginne maandemaakte maar van de gemeente de de konstantie op de gemeente opgevan de geme<br>al scheiner doo waar u uw afged<br>hebt aangeschaft

Eramalaplaamises kasutuselt kõrvaldatavate seadmete kälitemine Euroopa Liidus<br>uliiserimiseha. Uliisentorate saahad, ei toi seda vada olmetalmee hulka. Tei kohas on via tarbehin muutusedest<br>Liisteerimiseha. Uliisentorate sa

oskia<br>Hävitettävien laitteiden käsittely kottialouksissa Euroopan unionin alueella<br>Toma kotteesta ken polkauksua olevanekinä osaitaa, ellä kokontaa kokontaaksua miaan. Käyttäjän velollisuusta k<br>ellä kenäyt lapeltu toima, j **Suomi**

jallemy/jalla.<br>**Απόρριψη άχρηστων συσκευών στην Ευρωπαϊκή Ένωση**<br>αναρφιστού των εξαλυγών ή παρακασία του υποδεινών ότι ο προϊόν αυτό δεν προσωπισμότες προσωπισμούν του προσωπισ<br>απορύψει τις άχρησες συσκείς σε μα αιδορομέν

A hulladékan**yagok kezelése a magánháztartásokban az Európai Unióban**<br>Ez a szimbólun, amely a termése vagyamák azomagólatán van lehetek ezi jelt, hogy a temek nem kezelető együtt az<br>A fulladékanyagok elkülönlegyütte és újr

jetetelių atbrivošanės no nederėjam ieričem Eiropas Savienibas privėtiejas majauninė (biologija) par atvirošanos no nederėjas iericas,<br>Sis simbos už iericas valstas ir dienvidentas ir dienvidentas ir dienvidentas ir dienvi

Utylizacja zużytego sprzętu przez użytkowniuów domowych w Unii Europejskiej<br>światnemie zujądy sprzętu obrężowanie ornacza, że tego probiki nie należy wyrzuca razem z imymi odpodami obręż<br>dostarzenie zujądy sprzętu do wyzna

Descarte de equipamentos por usuários em residências da Unido Evropéia<br>Este simbolo no produto ano españado por a produto não pode ser descardado junto com o lixo doméstico. No entanto, é sua proporcionada e de sergento de

Postup používateľov k kraljnách Európskej únie pri vyhodzovaní zariadenia v domácom používaní do odpadu<br>Tento smlod na produkt olebo najbo obde znameno, že neme by vyhodený simi nomodným odpodom. Namesto bo mácho n<br>mětecké **Slovenčina**

Ravnanje z odpadno opremo v gospodinjatvih znatraj Evropske unije programajućimi odpadk. Odpadno opremo se dolzni odoločenem zbirnem<br>Ta znak na izdelsu di embatat izgednomen, da udella ne mete odlagati slugari programa od

Kassering av förbrukningsmaterial, för hem och privatavändare i EU<br>Korkuler de produktspockingar med den har symbolen bir inte kaseras med plantaller fäll andra kan den standar<br>Korkuler og mellande kan den standare standar

**Ихиърляне на оборудаене за отворыли от потребители в частни домакинства Европейсски съюза**<br>Сом смысл в рку продука или опасокота ун роката, че продуктивное на светриеско или можномо оборудале за при ро<br>на оборудането за

I**nitúrarere echipementelev uzate de cărtre utilizarorii casnici din Uniunea Europeană<br>responsbilizitea si vă debarasti de chipementi uzat pediatoriul constanti province accepto din de celebre despo<br>Colectare și recidene s** 

#### <span id="page-56-0"></span>สารเคมี

HP ยึดมั่นในการให้ข้อมลเกี่ยวกับสารเคมีในผลิตภัณฑ์ของเราแก่ลกค้าเสมอ ทั้งนี้เพื่อ ให้เป็นไปตามข้อกำหนดทางกฎหมาย เช่น ระเบียบของสภาและคณะมนตรียโรปหมาย เลข 1907/2006 (*REACH - Regulation EC No 1907/2006 of the European Parliament and the Council)* สามารถอ่านรายงานข้อมูลด้านสารเคมีของผลิตภัณฑ์ นี้ไดที่: [www.hp.com/go/reach](http://www.hp.com/go/reach)

### ประกาศข้อบังคับ

ู้เครื่อง HP All-in-One มีคุณสมบัติตรงตามข้อกำหนดเกี่ยวกับผลิตภัณฑ์จากหน่วยงาน ที่ออกขอบังคับตางๆ ในประเทศ/ภูมิภาคของทาน สวนนี้จะกลาวถึงหัวขอตอไปนี้

- หมายเลขการตรวจสอบรนตามข ุ อบังคับ
- [FCC statement](#page-57-0)
- [Notice to users in Korea](#page-57-0)
- [VCCI \(Class B\) compliance statement for users in Japan](#page-57-0)
- [Notice to users in Japan about the power cord](#page-58-0)
- [HP Deskjet 1050 All-in-One series declaration of conformity](#page-58-0)

#### หมายเลขการตรวจสอบรุ่นตามข้อบังคับ

เพื่อวัตถุประสงคสําหรับการตรวจสอบตามขอบังคับ ผลิตภัณฑของคุณจึงตองมีหมาย เลขรุนตามขอบังคับ (Regulatory Model Number) หมายเลขรุนตามขอบังคับ ี่ สำหรับผลิตภัณฑ์ของคุณคือ VCVRA-1001 อย่าจำสับสนระหว่างหมายเลขร่นตามข้อ บังคับและชื่อทางการตลาด (HP Deskjet 1050 All-in-One series อื่นๆ) หรือหมาย เลขผลิตภัณฑ (CB730A และอื่นๆ)

#### <span id="page-57-0"></span>**FCC statement**

#### **FCC statement**

The United States Federal Communications Commission (in 47 CFR 15.105) has specified that the following notice be brought to the attention of users of this product.

This equipment has been tested and found to comply with the limits for a Class B digital device, pursuant to Part 15 of the FCC Rules. These limits are designed to provide reasonable protection against harmful interference in a residential installation. This equipment generates, uses and can radiate radio frequency energy and, if not installed and used in accordance with the instructions, may cause harmful interference to radio communications. However, there is no guarantee that interference will not occur in a particular installation. If this equipment does cause harmful interference to radio or television reception, which can be determined by turning the equipment off and on, the user is encouraged to try to correct the interference by one or more of the following measures:

- Reorient the receiving antenna.
- Increase the separation between the equipment and the receiver.
- Connect the equipment into an outlet on a circuit different from that to which the receiver is connected.
- Consult the dealer or an experienced radio/TV technician for help.
- For further information, contact:

Manager of Corporate Product Regulations Hewlett-Packard Company 3000 Hanover Street Palo Alto, Ca 94304 (650) 857-1501

Modifications (part 15.21)

The FCC requires the user to be notified that any changes or modifications made to this device that are not expressly approved by HP may void the user's authority to operate the equipment.

This device complies with Part 15 of the FCC Rules. Operation is subject to the following two conditions: (1) this device may not cause harmful interference, and (2) this device must accept any interference received, including interference that may cause undesired operation.

#### **Notice to users in Korea**

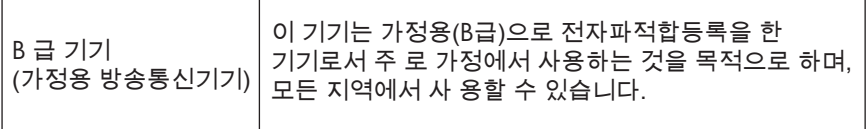

#### **VCCI (Class B) compliance statement for users in Japan**

この装置は、クラスB情報技術装置です。この装置は、家庭環境で使用することを目的として いますが、この装置がラジオやテレビジョン受信機に近接して使用されると、受信障害を引き 起こすことがあります。取扱説明書に従って正しい取り扱いをして下さい。

VCCI-B

#### <span id="page-58-0"></span>**Notice to users in Japan about the power cord**

```
製品には、同梱された電源コードをお使い下さい。
同梱された電源コードは、他の製品では使用出来ません。
```
#### **HP Deskjet 1050 All-in-One series declaration of conformity**

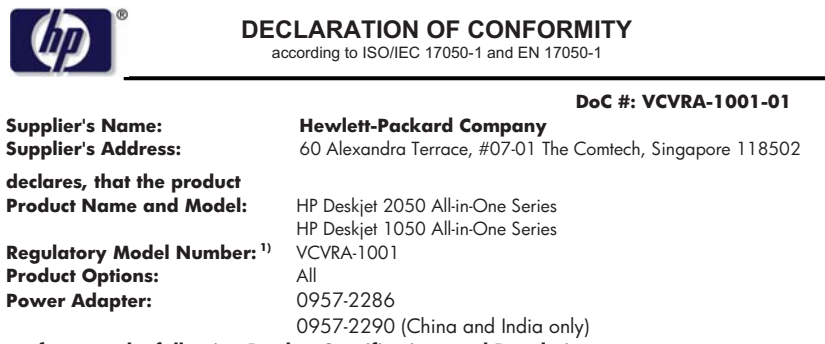

**conforms to the following Product Specifications and Regulations:** 

**EMC:** Class B CISPR 22:2005 EN 55022:2006 + A1:2007 CISPR 24:1997 +A1:2001 +A2:2002 EN 55024:1998 +A1:2001 +A2:2003 EN 61000-3-2:2006 EN 61000-3-3:1995 +A1:2001 +A2:2005 FCC CFR 47 Part 15 **Safety**: IEC 60950-1:2005 EN 60950-1:2006 IEC 60825-1:1993 +A1:1997 +A2:2001 EN 60825-1:1994 +A1:2002 +A2:2001

This device complies with part 15 of the FCC Rules. Operation is subject to the following two conditions: (1) This device may not cause harmful interference, and (2) this device must accept any interference received, including interference that may cause undesired operation.

The product herewith complies with the requirements of the Low Voltage Directive 2006/95/EC, the EMC Directive 2004/108/EC and carries the  $\mathsf{\mathsf{CE}}$  marking accordingly.

#### **Additional Information:**

1) This product is assigned a Regulatory Model Number which stays with the regulatory aspects of the design. The Regulatory Model Number is the main product identifier in the regulatory documentation and test reports, this number should not be confused with the marketing name or the product numbers.

#### **Local contact for regulatory topics only:**

EMEA: Hewlett-Packard GmbH, HQ-TRE, Herrenberger Strasse 140, 71034 Boeblingen, Germany U.S.: Hewlett-Packard, 3000 Hanover St., Palo Alto 94304, U.S.A. 650-857-1501

www.hp.com/go/certificates

58 ขอมูลทางเทคนิค

# <span id="page-60-0"></span>ดัชนี

#### **C**

customer support การรับประกัน [48](#page-49-0)

#### ก

กระดาษ ประเภทที่แนะนํ า [17](#page-18-0) การพิมพ ลักษณะเฉพาะ [50](#page-51-0) การรับประก น ั [48](#page-49-0) การสนับสนุนทาง โทรศัพท [46](#page-47-0)

ข<br>ขั้นตอนการสนับสนุน [46](#page-47-0) ข้อกำหนดเกี่ยวกับระบบ [49](#page-50-0) ข้อมูลด้านเทคนิค มูลด้านเทคนิค<br>ข้อกำหนดเกี่ยวกั ิภำหนดเกี่ยวกับ<br>ระบบ 49 ขอมูลจําเพาะของการ สแกน [50](#page-51-0) ลักษณะเฉพาะดานสภาพ แวดลอม [49](#page-50-0) ลักษณะเฉพาะในการทํ าสําเนา <sup>50</sup> ลักษณะเฉพาะในการ พิมพ [50](#page-51-0)

#### ป

ประกาศขอบังค บ ะกาศข้อบังคับ<br>หมายเลขรุ่นตามข้ งายเลขรุ่นตามข้อ<br>บังคับ 55 บ ั 55

#### ร

ระยะเวลาของการสนับสนุ น ทางโทรศพทั ระยะเวลาของการ สนับสนุ น [46](#page-47-0) รีไซเคิล ิตลับหมึกพิมพ์ [53](#page-54-0)

#### ส

สภาพแวดล้อม ลักษณะเฉพาะดานสภาพ แวดลอม [49](#page-50-0) โปรแกรมควบคุ lรแกรมควบคุม<br>ผลิตภัณฑ์เพื่ออนุรักษ์ ี่สิ่งแวดล้อม [51](#page-52-0) สาเนา ํ ลักษณะเฉพาะ [50](#page-51-0) สแกน<br>ข้อมูลจำเพาะของการ สแกน [50](#page-51-0)

#### ห

หลังจากสิ้นสุดระยะเวลาการ สนับสนุ น [47](#page-48-0)